### almlu CISCO.

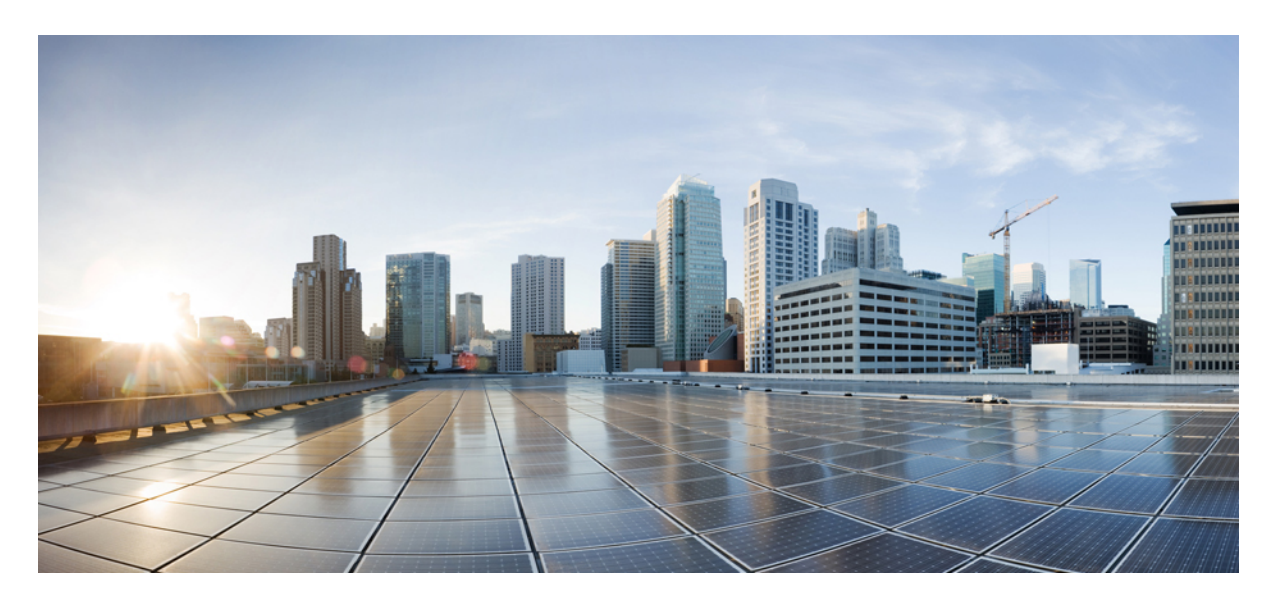

### 移行ツールを使用した **Check Point Firewall** から **Cisco Secure Firewall Threat Defense** への移行

初版:2022 年 11 月 17 日 最終更新:2023 年 3 月 14 日

### シスコシステムズ合同会社

〒107-6227 東京都港区赤坂9-7-1 ミッドタウン・タワー http://www.cisco.com/jp お問い合わせ先:シスコ コンタクトセンター 0120-092-255 (フリーコール、携帯・PHS含む) 電話受付時間:平日 10:00~12:00、13:00~17:00 http://www.cisco.com/jp/go/contactcenter/

【注意】シスコ製品をご使用になる前に、安全上の注意( **www.cisco.com/jp/go/safety\_warning/** )をご確認ください。本書は、米国シスコ発行ド キュメントの参考和訳です。リンク情報につきましては、日本語版掲載時点で、英語版にアップデートがあり、リンク先のページが移動**/**変更され ている場合がありますことをご了承ください。あくまでも参考和訳となりますので、正式な内容については米国サイトのドキュメントを参照くだ さい。また、契約等の記述については、弊社販売パートナー、または、弊社担当者にご確認ください。

THE SPECIFICATIONS AND INFORMATION REGARDING THE PRODUCTS IN THIS MANUAL ARE SUBJECT TO CHANGE WITHOUT NOTICE. ALL STATEMENTS, INFORMATION, AND RECOMMENDATIONS IN THIS MANUAL ARE BELIEVED TO BE ACCURATE BUT ARE PRESENTED WITHOUT WARRANTY OF ANY KIND, EXPRESS OR IMPLIED. USERS MUST TAKE FULL RESPONSIBILITY FOR THEIR APPLICATION OF ANY PRODUCTS.

THE SOFTWARE LICENSE AND LIMITED WARRANTY FOR THE ACCOMPANYING PRODUCT ARE SET FORTH IN THE INFORMATION PACKET THAT SHIPPED WITH THE PRODUCT AND ARE INCORPORATED HEREIN BY THIS REFERENCE. IF YOU ARE UNABLE TO LOCATE THE SOFTWARE LICENSE OR LIMITED WARRANTY, CONTACT YOUR CISCO REPRESENTATIVE FOR A COPY.

The Cisco implementation of TCP header compression is an adaptation of a program developed by the University of California, Berkeley (UCB) as part of UCB's public domain version of the UNIX operating system. All rights reserved. Copyright © 1981, Regents of the University of California.

NOTWITHSTANDING ANY OTHER WARRANTY HEREIN, ALL DOCUMENT FILES AND SOFTWARE OF THESE SUPPLIERS ARE PROVIDED "AS IS" WITH ALL FAULTS. CISCO AND THE ABOVE-NAMED SUPPLIERS DISCLAIM ALL WARRANTIES, EXPRESSED OR IMPLIED, INCLUDING, WITHOUT LIMITATION, THOSE OF MERCHANTABILITY, FITNESS FOR A PARTICULAR PURPOSE AND NONINFRINGEMENT OR ARISING FROM A COURSE OF DEALING, USAGE, OR TRADE PRACTICE.

IN NO EVENT SHALL CISCO OR ITS SUPPLIERS BE LIABLE FOR ANY INDIRECT, SPECIAL, CONSEQUENTIAL, OR INCIDENTAL DAMAGES, INCLUDING, WITHOUT LIMITATION, LOST PROFITS OR LOSS OR DAMAGE TO DATA ARISING OUT OF THE USE OR INABILITY TO USE THIS MANUAL, EVEN IF CISCO OR ITS SUPPLIERS HAVE BEEN ADVISED OF THE POSSIBILITY OF SUCH DAMAGES.

Any Internet Protocol (IP) addresses and phone numbers used in this document are not intended to be actual addresses and phone numbers. Any examples, command display output, network topology diagrams, and other figures included in the document are shown for illustrative purposes only. Any use of actual IP addresses or phone numbers in illustrative content is unintentional and coincidental.

All printed copies and duplicate soft copies of this document are considered uncontrolled. See the current online version for the latest version.

Cisco has more than 200 offices worldwide. Addresses and phone numbers are listed on the Cisco website at www.cisco.com/go/offices.

The documentation set for this product strives to use bias-free language. For purposes of this documentation set, bias-free is defined as language that does not imply discrimination based on age, disability, gender, racial identity, ethnic identity, sexual orientation, socioeconomic status, and intersectionality. Exceptions may be present in the documentation due to language that is hardcoded in the user interfaces of the product software, language used based on standards documentation, or language that is used by a referenced third-party product.

Cisco and the Cisco logo are trademarks or registered trademarks of Cisco and/or its affiliates in the U.S. and other countries. To view a list of Cisco trademarks, go to this URL: <https://www.cisco.com/c/en/us/about/legal/trademarks.html>. Third-party trademarks mentioned are the property of their respective owners. The use of the word partner does not imply a partnership relationship between Cisco and any other company. (1721R)

© 2022 Cisco Systems, Inc. All rights reserved.

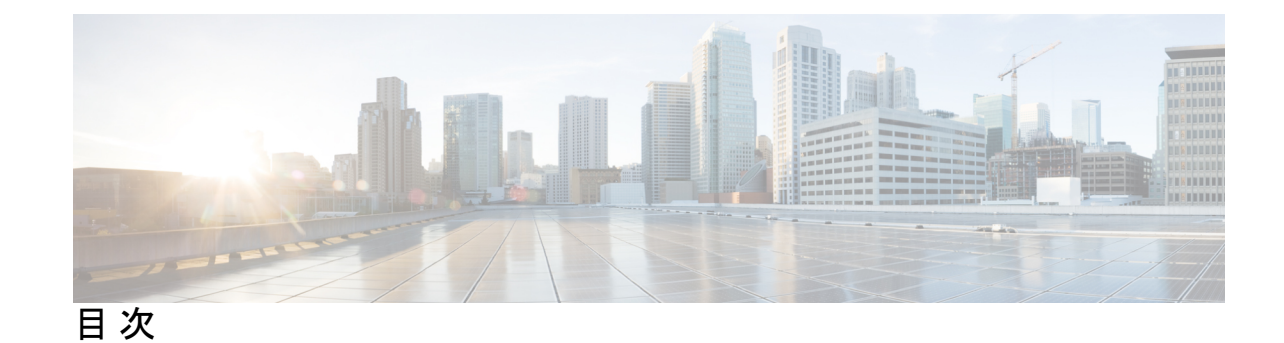

第 **1** 章 **Cisco Secure Firewall** 移行ツールのスタートアップガイド **1** Cisco Secure Firewall 移行ツールについて **1** Cisco Secure Firewall 移行ツールの最新情報 **4** Cisco Secure Firewall 移行ツールのライセンス **7** Cisco Secure Firewall 移行ツールのプラットフォーム要件 **7** Threat Defense デバイスの要件および前提条件 **8** Check Point 構成のサポート **9** 注意事項と制約事項 **12** 移行がサポートされるプラットフォーム **16** サポートされる移行先の管理センター **18** 移行でサポートされるソフトウェアのバージョン **19**

### 第 **2** 章 **Check Point** の **Threat Defense** への移行ワークフロー **21**

エンドツーエンドの手順 **21**

移行の前提条件 **24**

Cisco.com からの Cisco Secure Firewall 移行ツールのダウンロード **24**

Check Point 構成ファイルのエクスポート **24**

r77 の Check Point 構成ファイルのエクスポート **25**

### 移行の実行 **28**

Cisco Secure Firewall 移行ツールの起動 **28**

r80 の Check Point 構成ファイルのエクスポート **31**

Live Connect を使用した構成抽出のための Check Point(r80)デバイスの事前設定 **31** r80 の Check Point 構成ファイルをエクスポートする手順 **39**

別の構成ファイルの取得 **42**

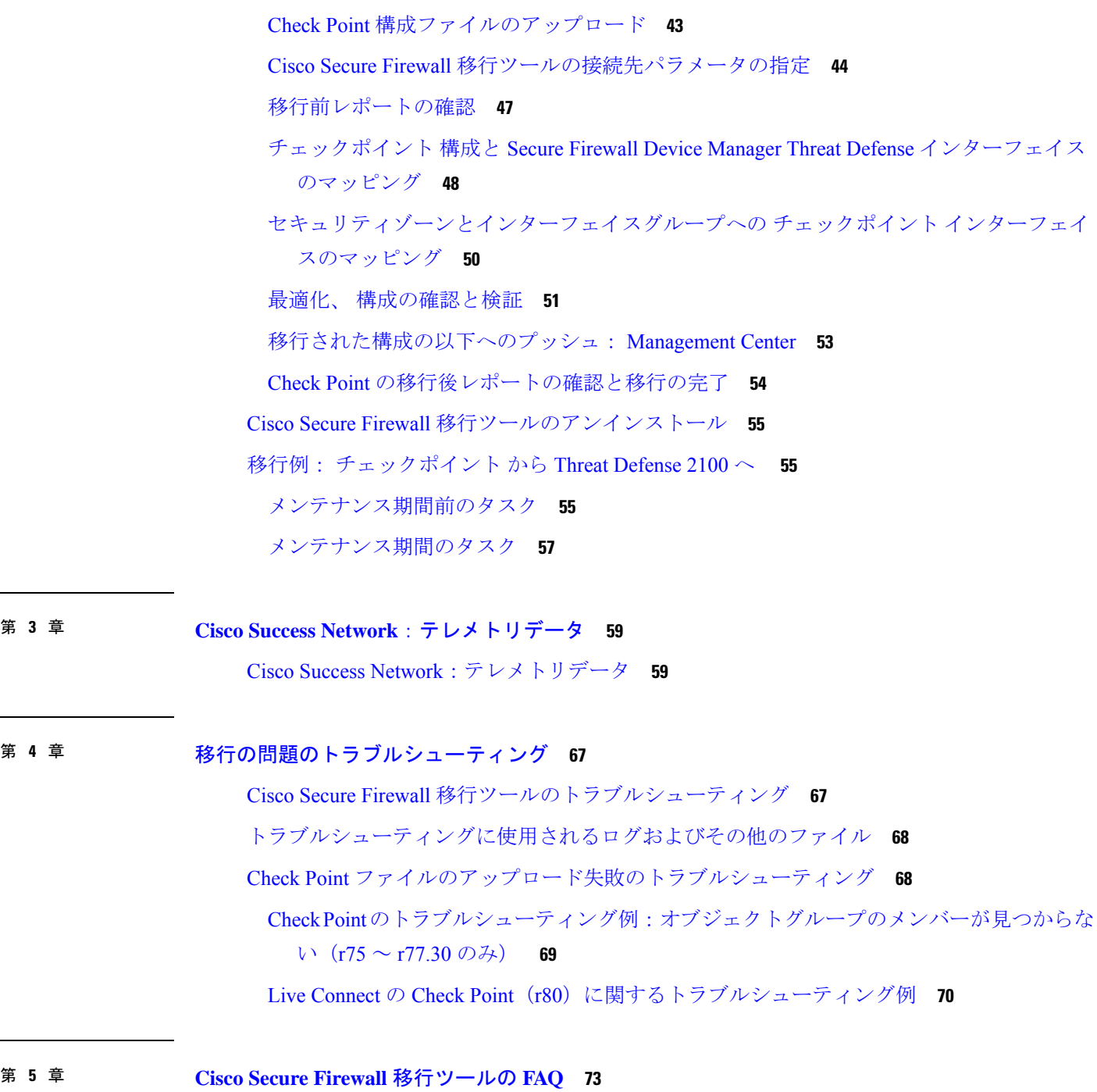

I

I

Cisco Secure Firewall 移行ツールのよく寄せられる質問 **73**

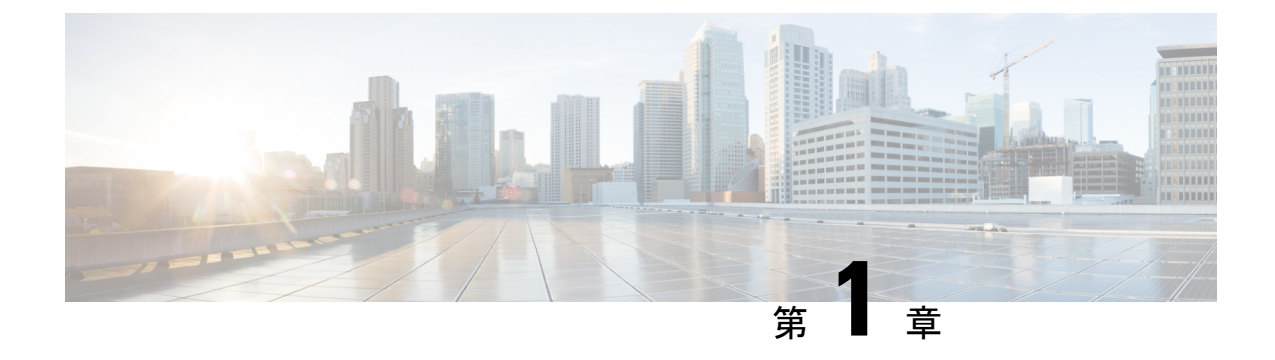

# **Cisco Secure Firewall** 移行ツールのスター トアップガイド

- Cisco Secure Firewall 移行ツールについて (1ページ)
- Cisco Secure Firewall 移行ツールの最新情報 (4 ページ)
- Cisco Secure Firewall 移行ツールのライセンス (7 ページ)
- Cisco Secure Firewall 移行ツールのプラットフォーム要件 (7 ページ)
- Threat Defense デバイスの要件および前提条件 (8ページ)
- Check Point 構成のサポート (9 ページ)
- 注意事項と制約事項 (12 ページ)
- 移行がサポートされるプラットフォーム (16 ページ)
- サポートされる移行先の管理センター (18 ページ)
- 移行でサポートされるソフトウェアのバージョン (19 ページ)

### **Cisco Secure Firewall** 移行ツールについて

このガイドでは、CiscoSecureFirewall移行ツールをダウンロードして移行を完了する方法につ いて説明します。さらに、発生する可能性のある移行の問題を解決するのに役立つトラブル シューティングのヒントも提供します。

本書に記載されている移行手順の例(移行例: チェックポイント から Threat Defense 2100 へ )は、移行プロセスに関する理解を促進するのに役立ちます。

Cisco Secure Firewall 移行ツールは、サポートされている チェックポイント 構成をサポートさ れている 脅威に対する防御 プラットフォームに変換します。Cisco Secure Firewall 移行ツール を使用すると、サポートされている チェックポイント の機能とポリシーを自動的に 脅威に対 する防御に移行できます。サポートされていない機能はすべて、手動で移行する必要がありま す。

CiscoSecureFirewall移行ツールはチェックポイントの情報を収集して解析し、最終的にSecure Firewall Management Center にプッシュします。解析フェーズ中に、Cisco Secure Firewall 移行 ツールは、以下を特定する移行前レポートを生成します。

• エラーのある Check Point 構成の XML または JSON の行

• Check Point には、Cisco Secure Firewall 移行ツールが認識できない Check Point XML または JSON の行がリストされています。移行前レポートとコンソールログのエラーセクション の下には、XML または JSON の構成行が記載されています。これにより、移行がブロッ クされています

解析エラーがある場合は、問題を修正し、新しい構成を再アップロードし、接続先デバイスに 接続し、 チェックポイントインターフェイスを 脅威に対する防御 インターフェイスにマッピ ングし、セキュリティゾーンとインターフェイスグループをマッピングして、構成の確認と検 証に進むことができます。その後、構成を接続先デバイスに移行できます。

### コンソール

CiscoSecureFirewall移行ツールを起動すると、コンソールが開きます。コンソールには、Cisco SecureFirewall移行ツールの各ステップの進行状況に関する詳細情報が表示されます。コンソー ルの内容は、Cisco Secure Firewall 移行ツールのログファイルにも書き込まれます。

CiscoSecureFirewall移行ツールが開いていて実行中の間は、コンソールを開いたままにする必 要があります。

### Ú

Cisco Secure Firewall 移行ツールを終了するために Web インターフェイスが実行されているブ ラウザを閉じると、コンソールはバックグラウンドで実行され続けます。Cisco Secure Firewall 移行ツールを完全に終了するには、キーボードの Command キー + C を押してコンソールを終 了します。 重要

### ログ

CiscoSecureFirewall移行ツールは、各移行のログを作成します。ログには、移行の各ステップ で発生した内容の詳細が含まれるため、移行が失敗した場合の原因の特定に役立ちます。

CiscoSecureFirewall移行ツールのログファイルは、*<migration\_tool\_folder>*\logsにあ ります。

### リソース

Cisco Secure Firewall 移行ツールは、移行前レポート、移行後レポート、 チェックポイント 構 成、およびログのコピーを resources フォルダに保存します。

resources フォルダは、*<migration\_tool\_folder>*\resources にあります。

#### 未解析ファイル

未解析ファイルは、*<migration\_tool\_folder>*\resources にあります。

#### **Cisco Secure Firewall** 移行ツールでの検索

[最適化、確認および検証(Optimize, Review and Validate)] ページの項目など、Cisco Secure Firewall 移行ツールに表示されるテーブル内の項目を検索できます。

テーブルの任意の列または行の項目を検索するには、テーブルの上の検索( ) をクリック し、フィールドに検索語を入力します。CiscoSecureFirewall移行ツールはテーブル行をフィル タ処理し、その検索語を含む行のみを表示します。

単一の列で項目を検索するには、列見出しにある [検索(Search)] フィールドに検索語を入力 します。CiscoSecureFirewall移行ツールはテーブル行をフィルタ処理し、検索語に一致する行 のみを表示します。

### ポート

Cisco Secure Firewall 移行ツールは、ポート 8321 〜 8331 およびポート 8888 の 12 ポートのうち いずれかのポートで実行されるテレメトリをサポートします。デフォルトでは、Cisco Secure Firewall 移行ツールはポート 8888 を使用します。ポートを変更するには、app\_config ファ イルのポート情報を更新します。更新後、ポートの変更を有効にするために、Cisco Secure Firewall 移行ツールを再起動します。app\_config ファイルは、 *<migration\_tool\_folder>*\app\_config.txt にあります。

- 
- テレメトリはこれらのポートでのみサポートされているため、ポート 8321 ~ 8331 およびポー ト 8888 を使用することを推奨します。Cisco Success Network を有効にすると、Cisco Secure Firewall 移行ツールに他のポートを使用できなくなります。 (注)

#### **Cisco Success Network**

Cisco Success Network はユーザ対応のクラウドサービスです。Cisco Success Network を有効に すると、Cisco Secure Firewall 移行ツールと Cisco Cloud 間にセキュアな接続が確立され、使用 状況に関する情報と統計情報がストリーミングされます。テレメトリをストリーミングするこ とによって、CiscoSecureFirewall移行ツールからの対象のデータを選択して、それを構造化形 式でリモートの管理ステーションに送信するメカニズムが提供されるため、次のメリットが得 られます。

- ネットワーク内の製品の有効性を向上させるために、利用可能な未使用の機能について通 知します。
- 製品に利用可能な、追加のテクニカルサポートサービスとモニタリングについて通知しま す。
- シスコ製品の改善に役立ちます。

Cisco Secure Firewall 移行ツールはセキュアな接続を確立および維持し、Cisco Success Network に登録できるようにします。Cisco Success Network を無効にすることで、いつでもこの接続を オフにできます。これにより、デバイスが Cisco Success Network クラウドから接続解除されま す。

# **Cisco Secure Firewall** 移行ツールの最新情報

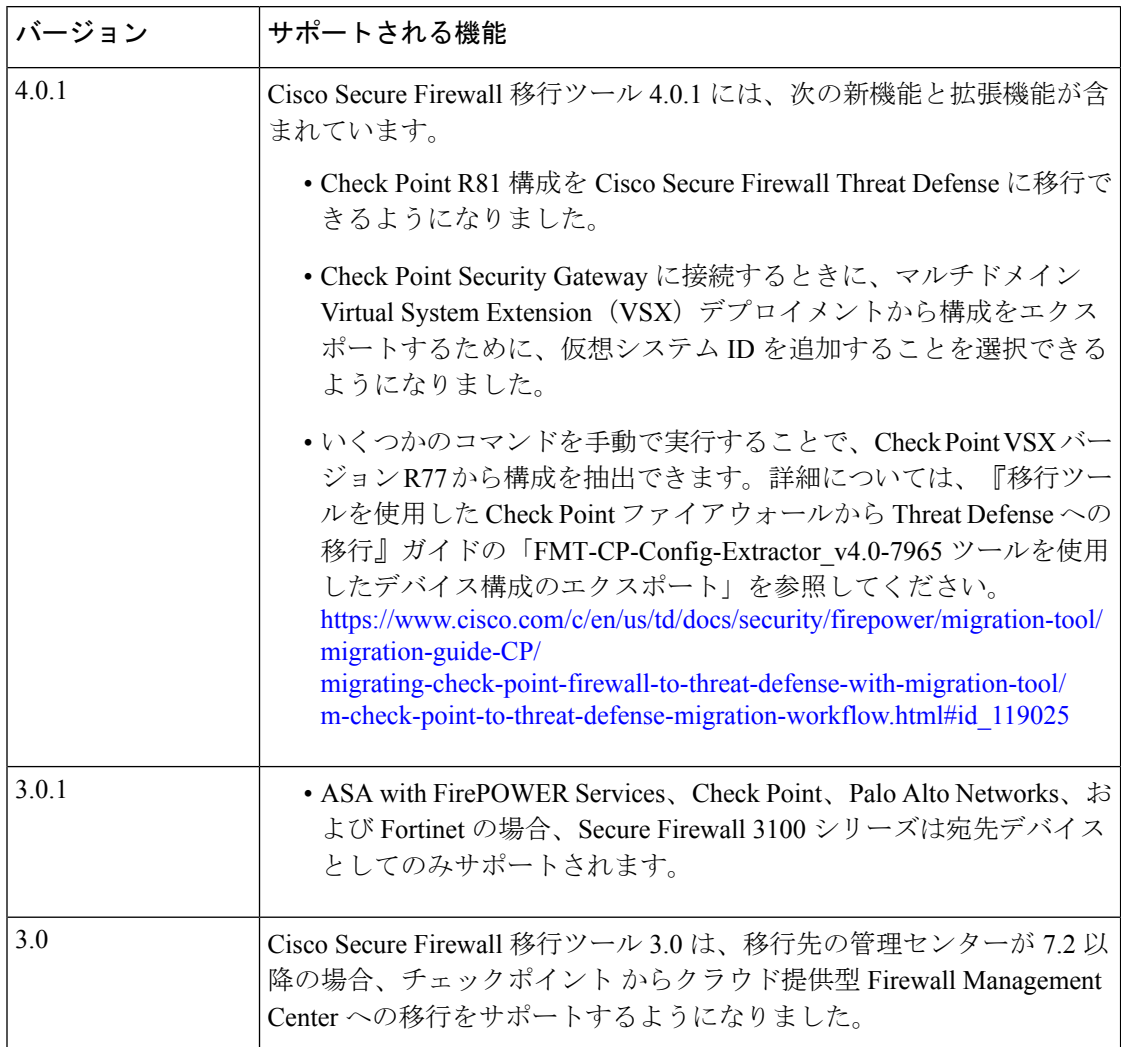

 $\mathbf I$ 

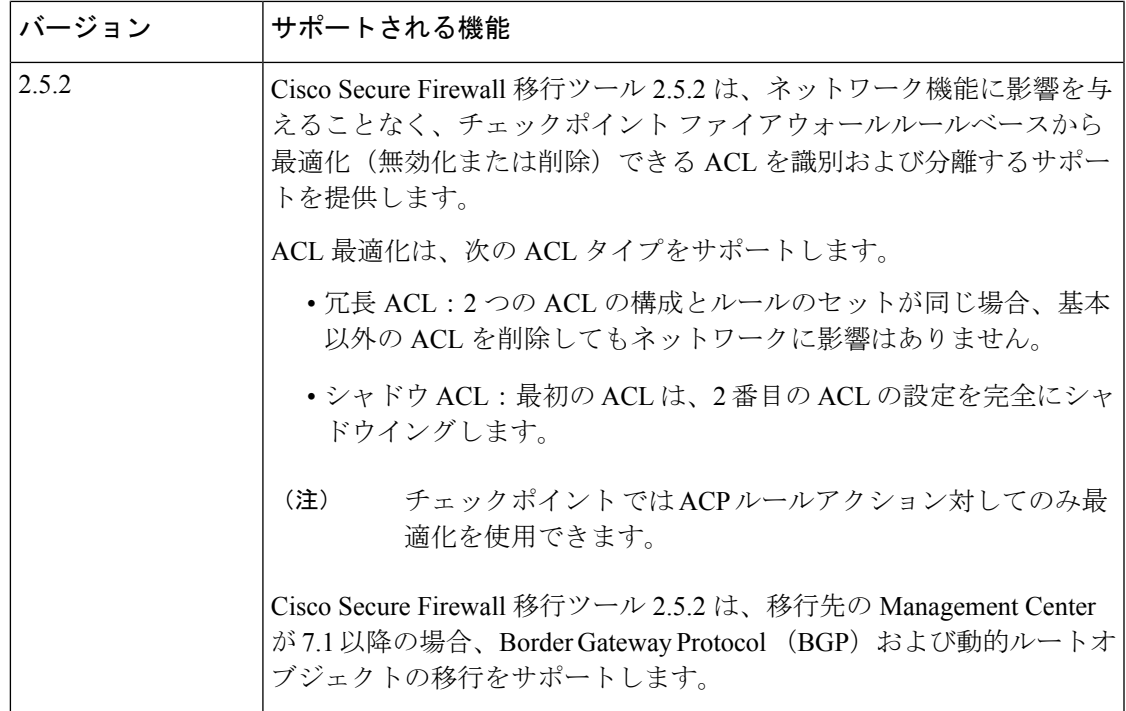

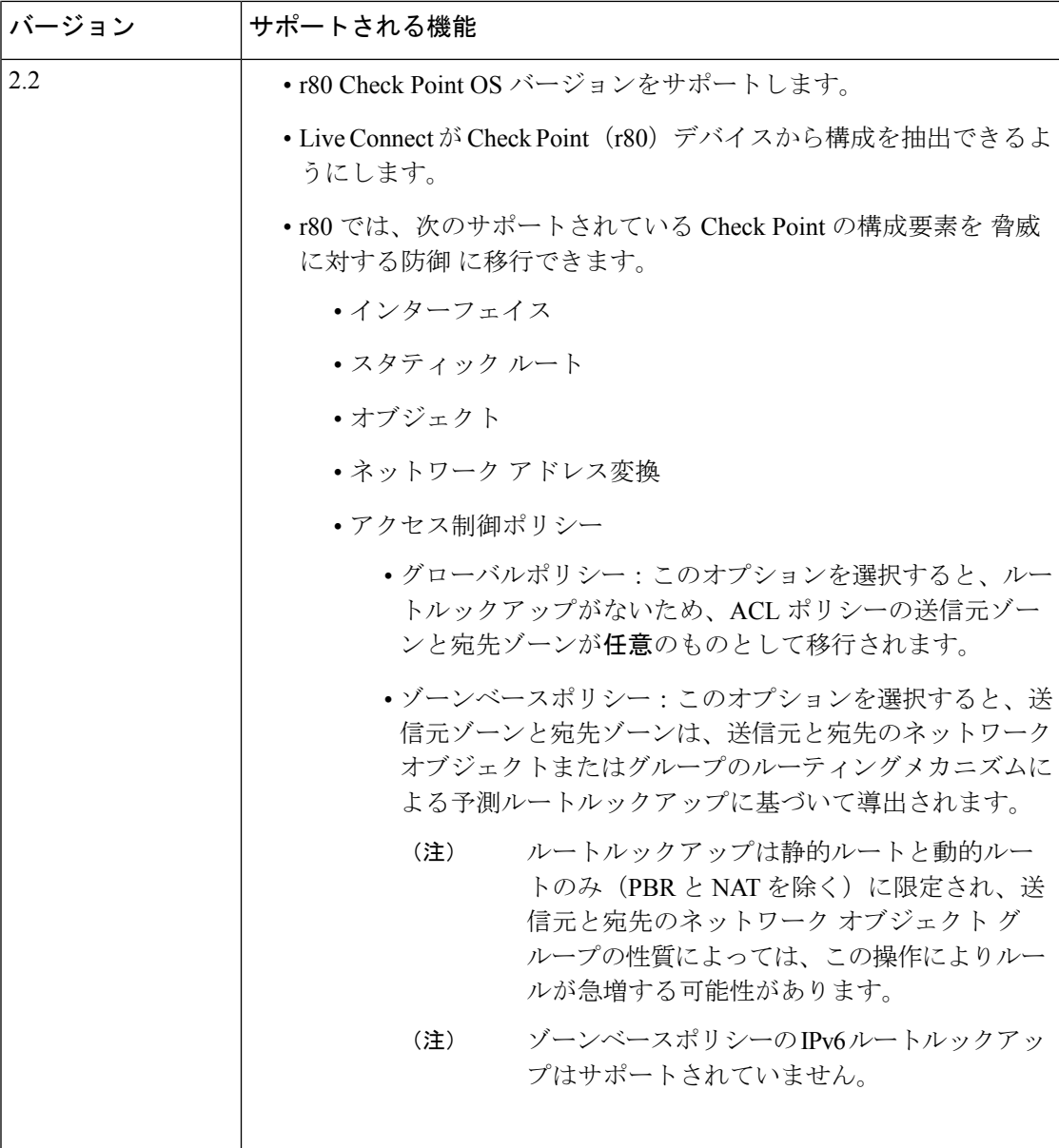

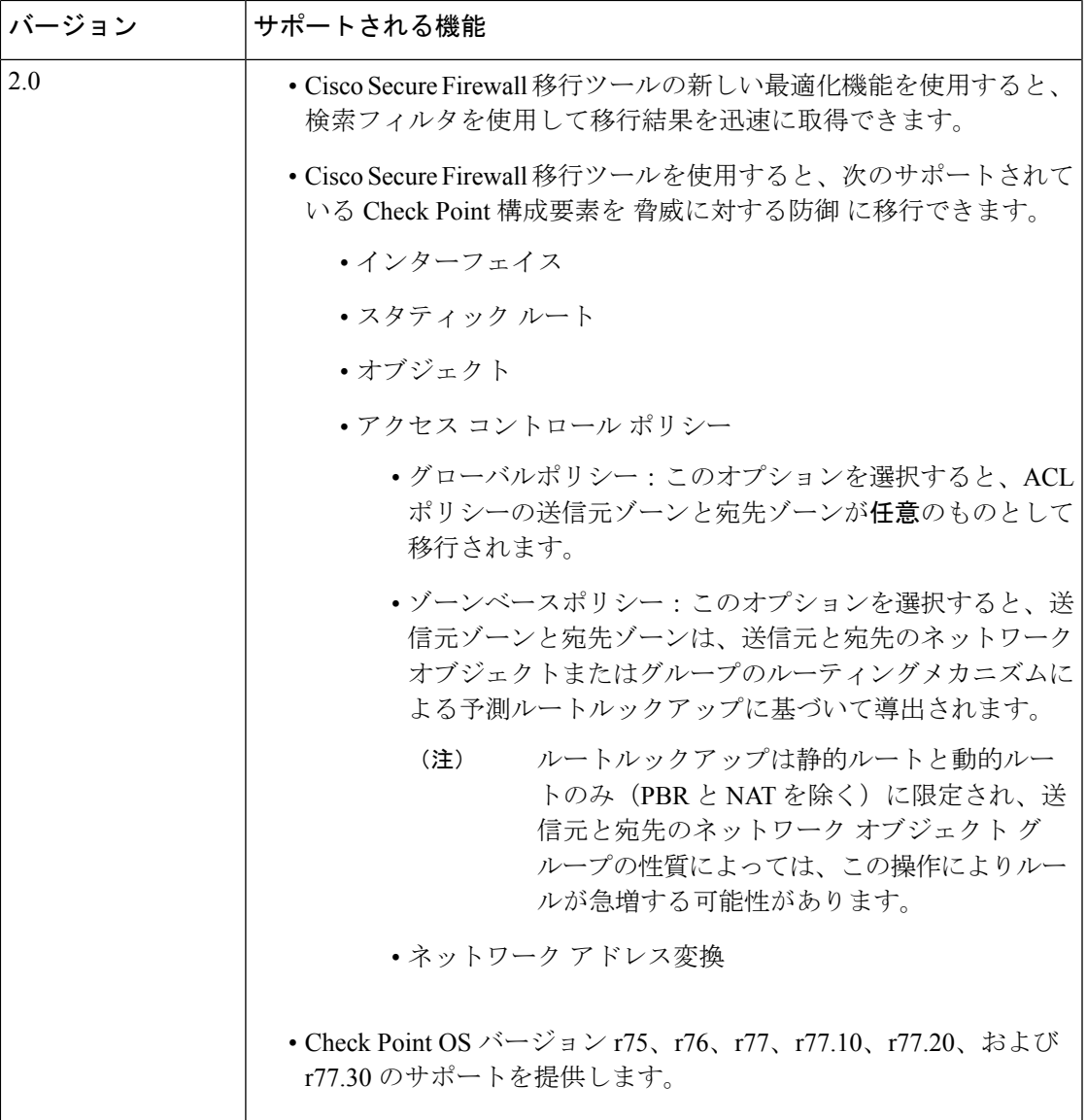

## **Cisco Secure Firewall** 移行ツールのライセンス

Cisco Secure Firewall 移行ツールアプリケーションは無料であり、ライセンスは必要ありませ ん。ただし、脅威に対する防御 デバイスの正常な登録とポリシーの展開のため、Management Center には関連する 脅威に対する防御 機能に必要なライセンスが必要です。

# **Cisco Secure Firewall**移行ツールのプラットフォーム要件

CiscoSecureFirewall移行ツールには、次のインフラストラクチャとプラットフォームの要件が あります。

- Microsoft Windows 10 64 ビット オペレーティング システムまたは macOS バージョン 10.13 以降で実行している
- Google Chrome がシステムのデフォルトブラウザである
- (Windows) [Power & Sleep] で [Sleep] 設定が [Never put the PC to Sleep] に設定されている ため、大規模な移行プッシュ中にシステムがスリープ状態にならない
- (macOS)大規模な移行プッシュ中にコンピュータとハードディスクがスリープ状態にな らないように [Energy Saver] 設定が構成されている

## **Threat Defense** デバイスの要件および前提条件

管理センターに移行する場合、ターゲット Threat Defense デバイスが追加される場合とされな い場合があります。Threat Defense デバイスへの今後の展開のために、共有ポリシーを管理セ ンターに移行できます。デバイス固有のポリシーを Threat Defense に移行するには、管理セン ターに追加する必要があります。チェックポイント 構成を Threat Defense に移行することを計 画する場合、次の要件と前提条件を考慮してください。

- ターゲット Threat Defense デバイスは、管理センターに登録されている必要があります。
- Threat Defense デバイスは、スタンドアロンデバイスまたはコンテナインスタンスにする ことができます。クラスタまたは高可用性設定の一部であってはなりません。
	- ターゲットネイティブ 脅威に対する防御 デバイスには、使用する物理データまたは ポート チャネル インターフェイスまたはサブインターフェイスが チェックポイント と同数以上必要です(「管理専用」を除く)。そうでない場合は、ターゲット脅威に 対する防御デバイスに必要なタイプのインターフェイスを追加する必要があります。 サブインターフェイスは、物理またはポートチャネルのマッピングに基づいて Cisco Secure Firewall 移行ツールによって作成されます。
	- ターゲット Threat Defense デバイスがコンテナインスタンスである場合、使用する物 理インターフェイス、物理サブインターフェイス、ポート チャネル インターフェイ ス、およびポート チャネル サブインターフェイスが チェックポイント と同数以上必 要です(「管理専用」を除く)。そうでない場合は、ターゲット Threat Defense デバ イスに必要なタイプのインターフェイスを追加する必要があります。

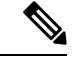

(注)

• サブインターフェイスは、Cisco Secure Firewall 移行ツールで は作成されません。インターフェイスマッピングのみが許可 されます。

• 異なるインターフェイスタイプ間のマッピングは許可されま す。たとえば、物理インターフェイスをポート チャネル イ ンターフェイスにマップできます。

## **Check Point** 構成のサポート

### サポートされているチェックポイントの設定

- インターフェイス(物理インターフェイス、VLANインターフェイス、およびボンドイン ターフェイス)
- ネットワークオブジェクトとグループ:CiscoSecureFirewall移行ツールは、すべてのCheck Point ネットワークオブジェクトの Threat Defense への移行をサポートします。
- サービス オブジェクト
- ネットワーク アドレス変換
- IPv6変換のサポート(インターフェイス、静的ルート、オブジェクト)とIPv6によるゾー ンベース ACL の除外
- グローバルに適用されるアクセスルールと、グローバル ACL をゾーンベース ACL に変換 するためのサポート
- 静的ルート(スコープがローカルとして構成され、論理インターフェイスがネクストホッ プ IP アドレスのない静的ルートの出力インターフェイスとして構成されているルートを 除く)
- 追加のロギングタイプを持つ ACL

CheckPoint内に対応するNATルールを持つCheckPointで構成されたACEの場合、CiscoSecure Firewall 移行ツールは、対応する移行された ACE ルール内の変換された IP アドレスに対して 実際の IP アドレスをマッピングしません。Cisco Secure Firewall 移行ツールが IP アドレスを マッピングしないのは、NAT ルールに対する ACE ルールの参照情報が不足しているためで す。そのため、Management Center 上の移行された ACE および NAT 構成の検証時に、Threat Defense パケットフローに対応するACEルールを検証し、それに手動で変更を加える必要があ ります。 (注)

CiscoSecureFirewall移行ツールはサービスオブジェクト(送信元および宛先と、オブジェクト グループで呼び出されるものと同じタイプのオブジェクトとのポートの組み合わせで構成され る)を移行しませんが、参照される ACL ルールは完全な機能で移行されます。 (注)

サポートされていない Check Point 構成の詳細については、「サポートされない Check Point 構 成」を参照してください。

#### 部分的にサポートされる **Check Point** 構成

Cisco Secure Firewall 移行ツールは、次の Check Point 構成の移行を部分的にサポートしていま す。これらの構成の一部には、詳細オプションを使用するルールが含まれ、それらのオプショ ンなしで移行できます。Management Center がこれらの詳細オプションをサポートしている場 合は、移行の完了後に手動で構成できます。

- ランクパラメータと ping パラメータを持つ静的ルートは部分的に移行されます。
- モード、XOR、アクティブバックアップ、ラウンドロビンタイプのボンドインターフェイ スは、Cisco Secure Firewall 移行ツールによって Management Center の LACP タイプに部分 的に移行されます。
- 物理インターフェイスやボンドインターフェイスといった親インターフェイスの一部であ るエイリアスインターフェイス構成、無視される属性および親インターフェイス属性に含 まれるエイリアスインターフェイス構成は、そのまま移行されます。
- 除外タイプのネットワークオブジェクトグループは、ACLを介してサポートされ、意味が そのまま維持されます。
- 追加ロギングタイプを持つ ACL と時間範囲を持つ ACL。

#### サポートされない **Check Point** 構成

Cisco Secure Firewall 移行ツールは、次の Check Point 構成をサポートしていません。これらの 構成が Management Center でサポートされている場合、移行の完了後に手動で構成できます。

- エイリアス、ブリッジ、6IN4 トンネル、ループバック、および PPPoE インターフェイス
- ネットワークオブジェクトとグループ:
	- UTM-1 エッジゲートウェイ
	- Check Point ホスト
	- ゲートウェイクラスタ
	- 外部管理ゲートウェイまたはホスト
	- オープンセキュリティ拡張機能 (OSE) デバイス
	- 論理サーバ
	- ダイナミックオブジェクト
	- VoIP ドメイン
	- ゾーン
	- CP Security Gateway
	- CP 管理サーバ
	- 除外タイプのネットワーク オブジェクト グループ
- サービスオブジェクト:
	- RPC
	- DCE-RPC
	- 複合 TCP
	- GTP
	- その他の Check Point 固有サービスオブジェクト
- 次を持つ ACL ポリシー:
	- サポートされていないACEアクションタイプ(クライアント認証、セッション認証、 ユーザ認証、およびその他のカスタム認証タイプ)は、許可アクションタイプによっ て移行されますが、無効な状態になります。
	- アイデンティティベースの ACL ポリシー
	- IPv6 ルートルックアップによるゾーンベースのポリシー
	- ユーザベースのアクセス コントロール ポリシー ルール
	- グローバル マルチドメイン システム ルールは移行できません。

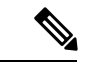

CheckPointマルチドメイン展開に含まれるグローバルマルチドメ インシステムの設定はエクスポートできません。そのため、特定 の CMA に関連する構成は、エクスポートおよび移行のみが可能 です。 (注)

- サポートされていない ICMP タイプおよびコードを持つオブジェクト
- トンネリング プロトコルベースのアクセス コントロール ポリシー ルール
- 暗黙の ACL ルール
- 否定パラメータを持つ ACE
- ゾーンベースの ACE が選択されており、それが 100 を超える値の範囲オブジェクトを持 つ場合、ACE のゾーンは移行され、ACE 名と適切なコメントに追加されるルックアップ なしの「Any」としてマークされます。
- ゾーンベースの ACE が選択されている場合、IPv6 アドレスを持つ ACE のゾーンは、 「Any」および適切なコメントによってサポートされない ACE としてマークされます。

#### サポートされない **NAT** ルール

Cisco Secure Firewall 移行ツールは、次の NAT ルールをサポートしていません。

• ゲートウェイの背後に隠れている自動 NAT ルール

- Check Point Security Gateway を使用した手動 NAT ルール
- デュアルタイプ IP アドレスを持つネットワークオブジェクトを含む手動 NAT ルール
- 継承されたオブジェクトが IPv6 構成を持つオブジェクトグループを含む手動 NAT ルール
- サービスグループを使用した手動 NAT ルール
- IPv6 NAT ルール

### サポートされない静的ルート

- **netstat -rnv** で出力インターフェイスが見つからない場合の静的ルート
- 論理ゲートウェイを出口インターフェイスとして持つ静的ルート
- ECMP タイプの静的ルート
- ローカルスコープ属性を出口インターフェイスとして持つ静的ルート

### 注意事項と制約事項

変換中に、Cisco Secure Firewall 移行ツールは、ルールまたはポリシーで使用されるかどうかに かかわらず、サポートされているすべてのオブジェクトおよびルールに対して 1 対 1 のマッピ ングを作成します。ただし、CiscoSecureFirewall移行ツールには、未使用のオブジェクト(ACL で参照されていないオブジェクト)の移行を除外できる最適化機能があります。

CiscoSecureFirewall移行ツールは、サポートされていないオブジェクトとルールを指定どおり に処理します。

- サポートされていないオブジェクトとルートは移行されません。
- サポートされていないACLルールは、無効なルールとして管理センターに移行されます。

### **Check Point** 構成に関する制約事項

送信元 Check Point 構成の移行には、次の制限があります。

- システム構成は移行されません。
- ライブファイアウォールと VSX はサポートされていません。

 $\begin{picture}(20,5) \put(0,0){\line(1,0){155}} \put(0,0){\line(1,0){155}} \put(0,0){\line(1,0){155}} \put(0,0){\line(1,0){155}} \put(0,0){\line(1,0){155}} \put(0,0){\line(1,0){155}} \put(0,0){\line(1,0){155}} \put(0,0){\line(1,0){155}} \put(0,0){\line(1,0){155}} \put(0,0){\line(1,0){155}} \put(0,0){\line(1,0){155}} \put(0,0){\line(1,$ (注) VSX は、どのバージョンの Check Point についてもサポートされ ていません。 CheckPoint VSXからポリシーを移行する場合は、仮想システムに 関連する特定のポリシーパッケージをエクスポートしてから(一 度に 1 つの仮想システム)、ポリシーを r77.30 または r80 以降の バージョンから Threat Defense に移行できます。  $\label{eq:1} \begin{picture}(20,5) \put(0,0){\line(1,0){10}} \put(15,0){\line(1,0){10}} \put(15,0){\line(1,0){10}} \put(15,0){\line(1,0){10}} \put(15,0){\line(1,0){10}} \put(15,0){\line(1,0){10}} \put(15,0){\line(1,0){10}} \put(15,0){\line(1,0){10}} \put(15,0){\line(1,0){10}} \put(15,0){\line(1,0){10}} \put(15,0){\line(1,0){10}} \put(15,$ 

- ファイアウォールの Live Connect は、Check Point (r80) 以降の バージョンについてのみサポートされています。 (注)
	- 明示的なすべてのセキュリティポリシー (r77.30 以前のバージョンの Security Policy.xml および r80 以降のバージョンのセキュリティ ポリシー ファイル で利用可能)が、管理センター上の ACP に移行されます。暗黙のルールはエクスポート される構成に含まれないため、Check Point Smart ダッシュボード上のルールは移行されま せん。

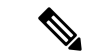

(注)

- Check Point (r80) 以降のバージョンでは、L4 セキュリティ レイヤポリシーに個別のアプリケーション レイヤ ポリシー が添付されている場合、Cisco Secure Firewall 移行ツールはそ れらを「サポートされていない」ものとして移行します。ま た、そのような場合は、ACE構成を持つファイルが2つ存在 します。1 つはセキュリティレイヤに関するファイルで、も う 1 つはアプリケーションレイヤに関するファイルです。 Cisco Secure Firewall 移行ツールによる移行は、構成 zip ファ イルの *index.json* に含まれている、アクセスレイヤで利用可 能な優先順位情報に基づいて行われます。
	- マルチドメイン展開がセットアップされており、グローバル ポリシーとカスタマー管理アドオン(CMA)固有ポリシーを 持つ、Check Point バージョン r80 以降の場合、Cisco Secure Firewall 移行ツールが Check Point 構成を移行する順序は、送 信元構成の順序と少し異なります。また、そのような場合 は、ACE 構成を持つファイルが 2 つ存在します。 1 つはグ ローバルポリシーに関するファイルで、もう 1 つは CMA ポ リシーに関するファイルです。ドメインレイヤで構成された ACE は、「サポートされていない」ものとして移行されま す。
	- マルチドメインシステムのドメインレイヤとしてアクション を持つ CMA 用に構成された ACE ルールの順序の定義は、取 得された構成では不完全です。そのため、送信元構成の特定 の CMA ポリシーにグローバルポリシーが添付されている場 合は、取得された構成のルール番号インデックスを検証し て、正しい順序になっていることを確認してください。
- 一部の Check Point 構成 (Threat Defense へのダイナミックルーティングや VPN など)は、 CiscoSecureFirewall移行ツールで移行できません。これらの構成は手動で移行してくださ い。
- 管理センターへの Check Point ブリッジ、トンネル、およびエイリアスインターフェイス は移行できません。
- 管理センターでは、ネストされたサービス オブジェクト グループまたはポートグループ はサポートされていません。変換の一環として、CiscoSecureFirewall移行ツールは、参照 されているネストされたオブジェクトグループまたはポートグループの内容を展開しま す。
- CiscoSecureFirewall移行ツールは、同じオブジェクト内で構成されている送信元ポートと 宛先ポートを持つサービスのオブジェクトまたはグループを、複数の回線にまたがる異な るオブジェクトに分割します。このようなアクセスコントロールルールの参照は、正確に 同じ意味の管理センタールールに変換されます。

#### **Check Point** 移行のガイドライン

Check Point ログオプションの移行は、Threat Defense のベストプラクティスに従います。ルー ルのログオプションは、送信元 Check Point 構成に基づいて有効または無効になります。アク ションが **drop** または **reject** のルールの場合、Cisco Secure Firewall 移行ツールは接続の開始時 にロギングを構成します。アクションが **permit** の場合、Cisco Secure Firewall 移行ツールは接 続の終了時にロギングを構成します。

### オブジェクト移行の注意事項

Threat Defense でポートオブジェクトと呼ばれるサービスオブジェクトには、オブジェクトに 関するさまざまな構成ガイドラインがあります。たとえば、CheckPointでは、複数のサービス オブジェクトに大文字か小文字かが異なるだけの同じ名前を付けることができますが、Threat Defense では、大文字か小文字かに関係なく、各オブジェクトに一意の名前を付ける必要があ ります。CiscoSecureFirewall移行ツールでは、CheckPointのオブジェクトをすべて分析し、次 のいずれかの方法で Threat Defense への移行を処理します。

- 各CheckPointオブジェクトに一意の名前と構成がある場合:CiscoSecureFirewall移行ツー ルはオブジェクトを変更せずに正常に移行します。
- CheckPointサービスオブジェクトの名前に、管理センターでサポートされていない特殊文 字が1つ以上含まれている場合: Cisco Secure Firewall 移行ツールは、管理センターのオブ ジェクト命名基準を満たすために、そのオブジェクト名の特殊文字を「」文字に変更し ます。
- CheckPointサービスオブジェクトの名前と構成が、管理センターの既存のオブジェクトと 同じである場合:Cisco Secure Firewall 移行ツールは、Threat Defense 構成に管理センター のオブジェクトを再利用し、Check Point オブジェクトを移行しません。
- CheckPointサービスオブジェクトと管理センターの既存のオブジェクトの名前は同じだが 構成は異なる場合:CiscoSecureFirewall移行ツールはオブジェクトの競合を報告します。 これにより、ユーザーは、 Check Point サービスオブジェクトの名前に一意のサフィック スを追加して競合を解決することで、移行を実行できます。
- 複数の Check Point サービスオブジェクトに、大文字か小文字かが異なるだけの同じ名前 が付けられている場合:Cisco Secure Firewall 移行ツールは、Threat Defense のオブジェク ト命名基準を満たすように、そのようなオブジェクトの名前を変更します。

### **Threat Defense** デバイスに関する注意事項と制約事項

チェックポイント 構成を 脅威に対する防御 に移行することを計画する場合は、次の注意事項 と制約事項を考慮してください。

• ルート、インターフェイスなど、脅威に対する防御に既存のデバイス固有の構成がある場 合、プッシュ移行中に Cisco Secure Firewall 移行ツールは自動的にデバイスを消去し、 チェックポイント 構成から上書きします。

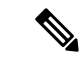

デバイス(ターゲット脅威に対する防御)構成データの望ましく ない損失を防ぐために、移行前にデバイスを手動で消去すること を推奨します。 (注)

移行中に、CiscoSecureFirewall移行ツールはインターフェイス構成をリセットします。こ れらのインターフェイスをポリシーで使用すると、CiscoSecureFirewall移行ツールはそれ らをリセットできず、移行は失敗します。

- Cisco Secure Firewall 移行ツールは、チェックポイント 構成に基づいて 脅威に対する防御 デバイスのネイティブインスタンスにサブインターフェイスを作成できます。移行を開始 する前に、ターゲット 脅威に対する防御 デバイスでインターフェイスとポート チャネル インターフェイスを手動で作成します。たとえば、チェックポイント構成に次のインター フェイスとポートチャネルが割り当てられている場合は、移行前にそれらをターゲット脅 威に対する防御 デバイスで作成する必要があります。
	- 5 つの物理インターフェイス
	- 5 つのポートチャネル
	- 2 つの管理専用インターフェイス

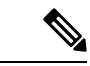

脅威に対する防御デバイスのコンテナインスタンスの場合、サブ インターフェイスは、Cisco Secure Firewall 移行ツールでは作成さ れません。インターフェイスマッピングのみが許可されます。 (注)

# 移行がサポートされるプラットフォーム

Cisco Secure Firewall 移行ツールによる移行では、以下の チェックポイント 、および 脅威に対 する防御プラットフォームがサポートされています。サポートされる脅威に対する防御プラッ トフォームの詳細については、『Cisco Secure Firewall Compatibility Guide』[英語]を参照してく ださい。

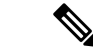

Cisco Secure Firewall 移行ツールは、スタンドアロンモードまたは分散 Check Point 構成からス タンドアロン 脅威に対する防御 デバイスへの移行のみをサポートします。 (注)

サポートされるターゲット **Threat Defense** プラットフォーム

Cisco Secure Firewall 移行ツールを使用して、脅威に対する防御 プラットフォームの次のスタ ンドアロンまたはコンテナインスタンスに送信元 チェックポイント 構成を移行できます。

移行がサポートされるプラットフォーム

- Firepower 1000  $\vee \vee \vee \vee \vee$
- Firepower 2100 シリーズ
- Secure Firewall 3100  $\vee \vee -\times$
- Firepower 4100 シリーズ
- Firepower 9300 シリーズ(次を含む):
	- SM-24
	- SM-36
	- SM-40
	- SM-44
	- SM-48
	- SM-56
- VMware ESXi、VMware vSphere Web クライアント、または vSphere スタンドアロンクライ アントを使用して展開された Threat Defense (VMware 上)
- Microsoft Azure クラウドまたは AWS クラウド上の Threat Defense Virtual

(注)

 $\mathscr{D}_{\mathscr{A}}$ 

• Azure における Threat Defense Virtual の前提条件と事前設定に ついては、『Getting Started with Secure [Firewall](https://www.cisco.com/c/en/us/td/docs/security/firepower/quick_start/azure/ftdv-azure-gsg/ftdv-azure-intro.html) Threat Defense [Virtual](https://www.cisco.com/c/en/us/td/docs/security/firepower/quick_start/azure/ftdv-azure-gsg/ftdv-azure-intro.html)』[英語] を参照してください。

• AWS クラウドにおける Threat Defense Virtual の前提条件と事 前設定については、「Threat Defense Virtual[の前提条件](https://www.cisco.com/c/en/us/td/docs/security/firepower/quick_start/aws/ftdv-aws-gsg/ftdv-aws-intro.html#con_7759445)」を参 照してください。

これらの環境ごとに要件に従って事前設定された Cisco Secure Firewall 移行ツールには、 Microsoft Azure または AWS クラウド内の Management Center に接続し、構成をそのクラウ ド内の Management Center に移行させるためのネットワーク接続が必要です。

(注)

移行を成功させるには、Cisco Secure Firewall 移行ツールを使用す る前に、Management Center または Threat Defense Virtual を事前設 定するための前提条件が満たされている必要があります。

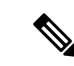

Cisco Secure Firewall 移行ツールには、クラウドでホストされるデ バイスへのネットワーク接続が必要です。それにより、移行元の 構成を抽出したり (CP (r80) Live Connect)、手動でアップロー ドした構成をクラウド内の Management Center に移行させたりし ます。そのため、前提条件として、Cisco Secure Firewall 移行ツー ルを使用する前に、IPネットワーク接続を事前設定する必要があ ります。 (注)

### サポートされる移行先の管理センター

Cisco Secure Firewall 移行ツールは、管理センターおよびクラウド提供型 Firewall Management Center によって管理される Threat Defense デバイスへの移行をサポートします。

#### **Management Center**

管理センターは強力な Web ベースのマルチデバイスマネージャです。独自のサーバーハード ウェア上で、またはハイパーバイザ上の仮想デバイスとして稼働します。移行のためのター ゲット管理センターとして、オンプレミス管理センターと仮想管理センターの両方を使用でき ます。

管理センターは、移行に関する次のガイドラインを満たす必要があります。

- 移行でサポートされるMangementCenterソフトウェアバージョン(移行でサポートされる ソフトウェアのバージョン (19ページ) を参照)。
- Check Point の移行でサポートされる Management Center ソフトウェアバージョンは 6.2.3.3 以降です。
- チェックポイント インターフェイスから移行する予定のすべての機能を含む 脅威に対す る防御用のスマートライセンスを取得済みおよびインストール済みであること。次を参照 してください。
	- Cisco.com の「Cisco Smart [Accounts](https://www.cisco.com/c/en/us/products/software/smart-accounts.html)」の「Getting Started」セクション。
	- Register the Firepower [Management](https://www.cisco.com/c/en/us/td/docs/security/firepower/623/configuration/guide/fpmc-config-guide-v623/licensing_the_firepower_system.html#task_E14666F0D32E45FE820B52C9D3103B6F) Center with the Cisco Smart Software Manager [英語]
	- [Licensing](https://www.cisco.com/c/en/us/td/docs/security/firepower/623/configuration/guide/fpmc-config-guide-v623/licensing_the_firepower_system.html) the Firewall System [英語]

### クラウド提供型 **Firewall Management Center**

クラウド提供型 Firewall Management Center は、Threat Defense デバイスの管理プラットフォー ムであり、CiscoDefenseOrchestratorを介して提供されます。クラウド提供型FirewallManagement Center は、管理センターと同じ機能を多数提供します。

CDO からクラウド提供型 Firewall Management Center にアクセスできます。CDO は、Secure Device Connector (SDC) を介してクラウド提供型 Firewall Management Center に接続します。 クラウド提供型 Firewall Management Center の詳細については、[「クラウド提供型](https://www.cisco.com/c/en/us/td/docs/security/cdo/cloud-delivered-firewall-management-center-in-cdo/managing-firewall-threat-defense-services-with-cisco-defense-orchestrator.html) Firewall Management Center による Cisco Secure Firewall Threat Defense [デバイスの管理](https://www.cisco.com/c/en/us/td/docs/security/cdo/cloud-delivered-firewall-management-center-in-cdo/managing-firewall-threat-defense-services-with-cisco-defense-orchestrator.html)」を参照してくだ さい。

Cisco Secure Firewall 移行ツールは、移行先の管理センターとしてクラウド提供型 Firewall Management Center をサポートしています。クラウド提供型 Firewall Management Center を移行 先の管理センターとして選択するには、CDO リージョンを追加し、CDO ポータルから API トークンを生成する必要があります。

### **CDO** リージョン

表 **<sup>1</sup> : CDO** の地域と **URL**

CDO は 3 つの異なる地域で利用でき、地域は URL 拡張子で識別できます。

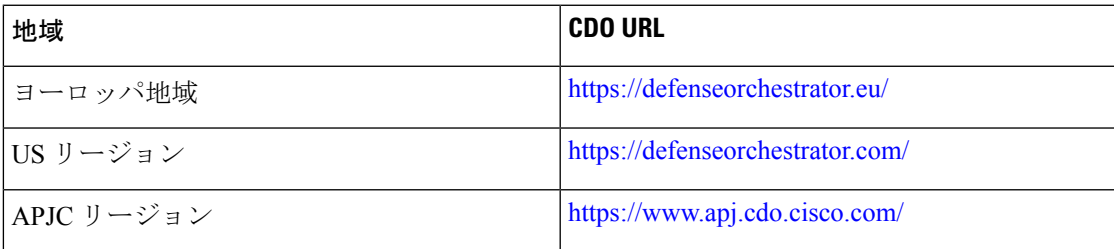

# 移行でサポートされるソフトウェアのバージョン

移行のためにサポートされている Cisco Secure Firewall 移行ツール、 チェックポイント 、およ び 脅威に対する防御 のバージョンは次のとおりです。

### サポートされている **Cisco Secure Firewall** 移行バージョン

software.cisco.comに掲載されているバージョンは、当社のエンジニアリングおよびサポート組 織によって正式にサポートされているバージョンです。software.cisco.comから最新バージョン の Cisco Secure Firewall 移行ツールをダウンロードすることを強くお勧めします。現在利用可 能なサポートされているバージョンは次のとおりです。

- Cisco Secure Firewall 移行ツール v 3.0.1
- Cisco Secure Firewall 移行ツール v 3.0.2

Cisco Secure Firewall 移行ツールバージョン 3.0.1 は現在サポートが終了しており、 software.cisco.com から削除される予定です。

### サポートされている **Check Point** のバージョン

Cisco Secure Firewall 移行ツールは、Check Point OS バージョン r75 ~ r77.30 および r80 ~ r80.40 を実行している 脅威に対する防御 への移行をサポートしています。[Select Source] ページで適 切な Check Point バージョンを選択します。

(注) VSX はサポートされていません。

Cisco Secure Firewall 移行ツールは、Check Point Platform Gaia からの移行をサポートしていま す。

送信元 **CheckPoint** ファイアウォール構成でサポートされている **ManagementCenter** のバージョ ン

Check Point ファイアウォールの場合、Cisco Secure Firewall 移行ツールは、バージョン 6.2.3.3 以降を実行している Management Center によって管理される 脅威に対する防御 デバイスへの移 行をサポートしています。

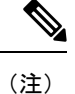

6.7 脅威に対する防御 デバイスへの移行は現在サポートされていません。そのため、デバイス に Management Center アクセス用のデータインターフェイスで設定されている場合、移行が失 敗する可能性があります。

### サポートされる **Threat Defense** のバージョン

CiscoSecureFirewall 移行ツールでは、脅威に対する防御 のバージョン 6.5 以降を実行している デバイスへの移行が推奨されます。

脅威に対する防御のオペレーティングシステムとホスティング環境の要件を含めたCiscoFirewall のソフトウェアとハードウェアの互換性の詳細については、『Cisco Firepower [Compatibility](https://www.cisco.com/c/en/us/td/docs/security/firepower/compatibility/firepower-compatibility.html) [Guide](https://www.cisco.com/c/en/us/td/docs/security/firepower/compatibility/firepower-compatibility.html)』[英語] を参照してください。

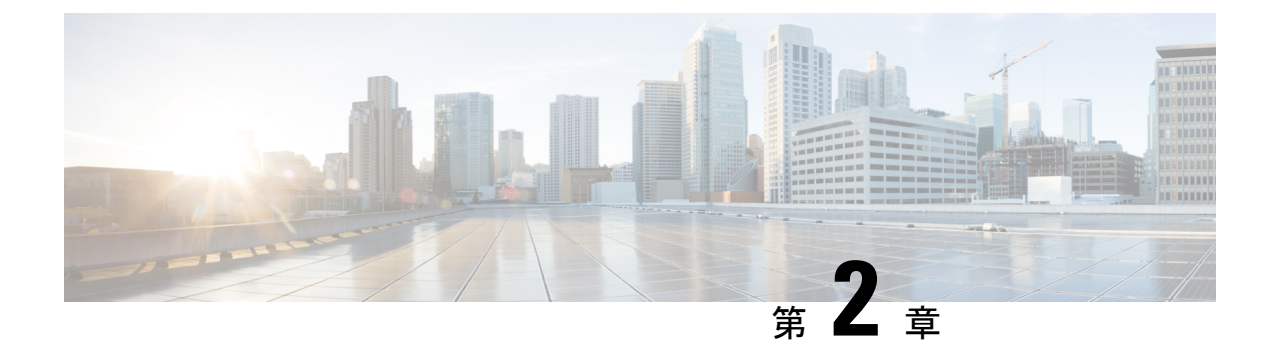

# **Check Point** の **Threat Defense** への移行ワー クフロー

- エンドツーエンドの手順 (21 ページ)
- 移行の前提条件 (24 ページ)
- 移行の実行 (28 ページ)
- Cisco Secure Firewall 移行ツールのアンインストール (55 ページ)
- 移行例: チェックポイント から Threat Defense 2100 へ (55 ページ)

# エンドツーエンドの手順

次のフローチャートは、Cisco Secure Firewall 移行ツールを使用して、Check Point ファイアウォー ルを Threat Defense に移行するワークフローを示しています。

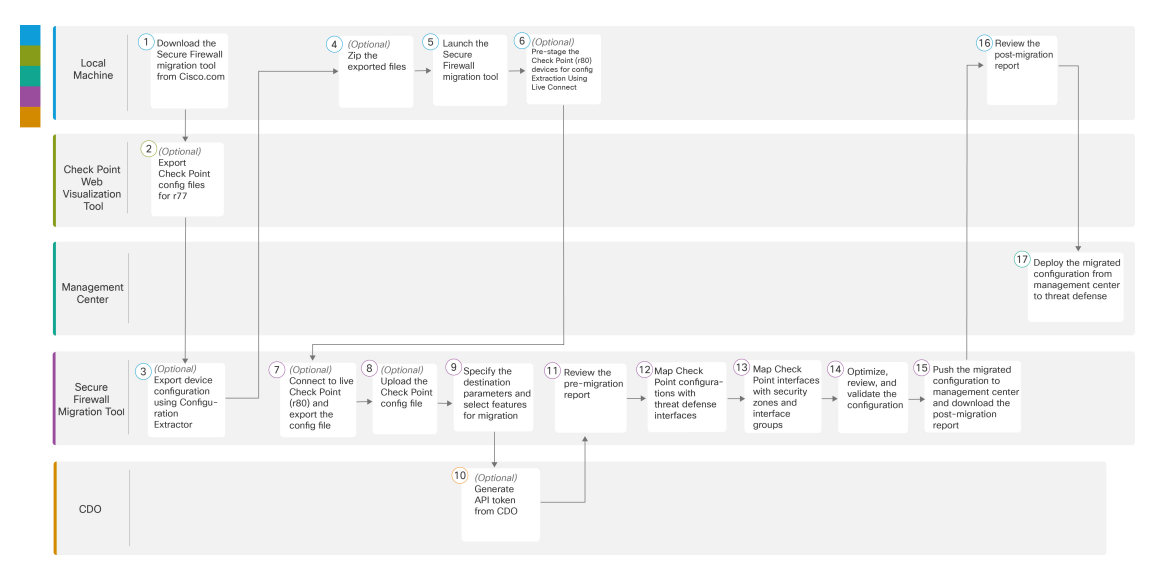

I

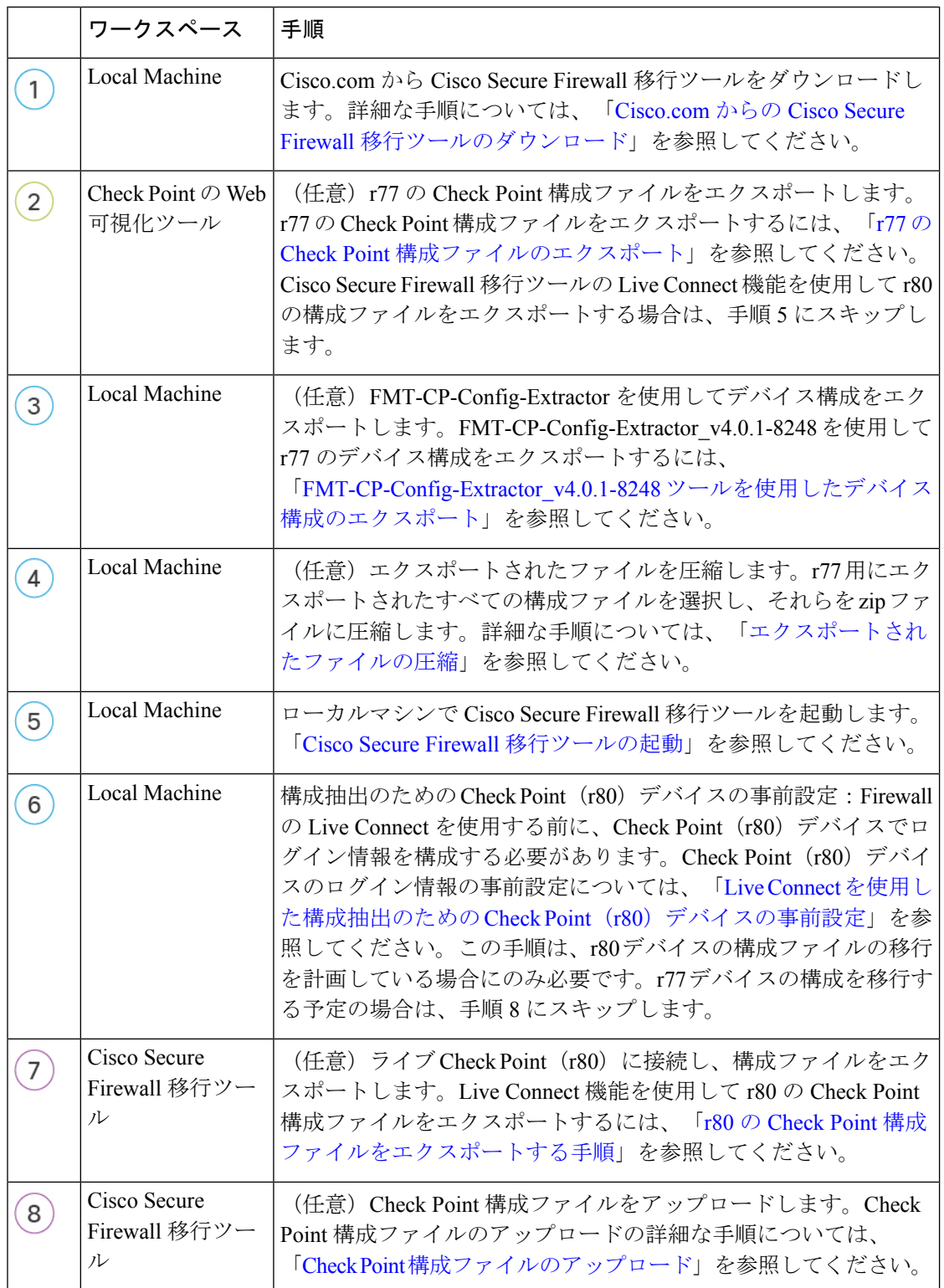

 $\mathbf{l}$ 

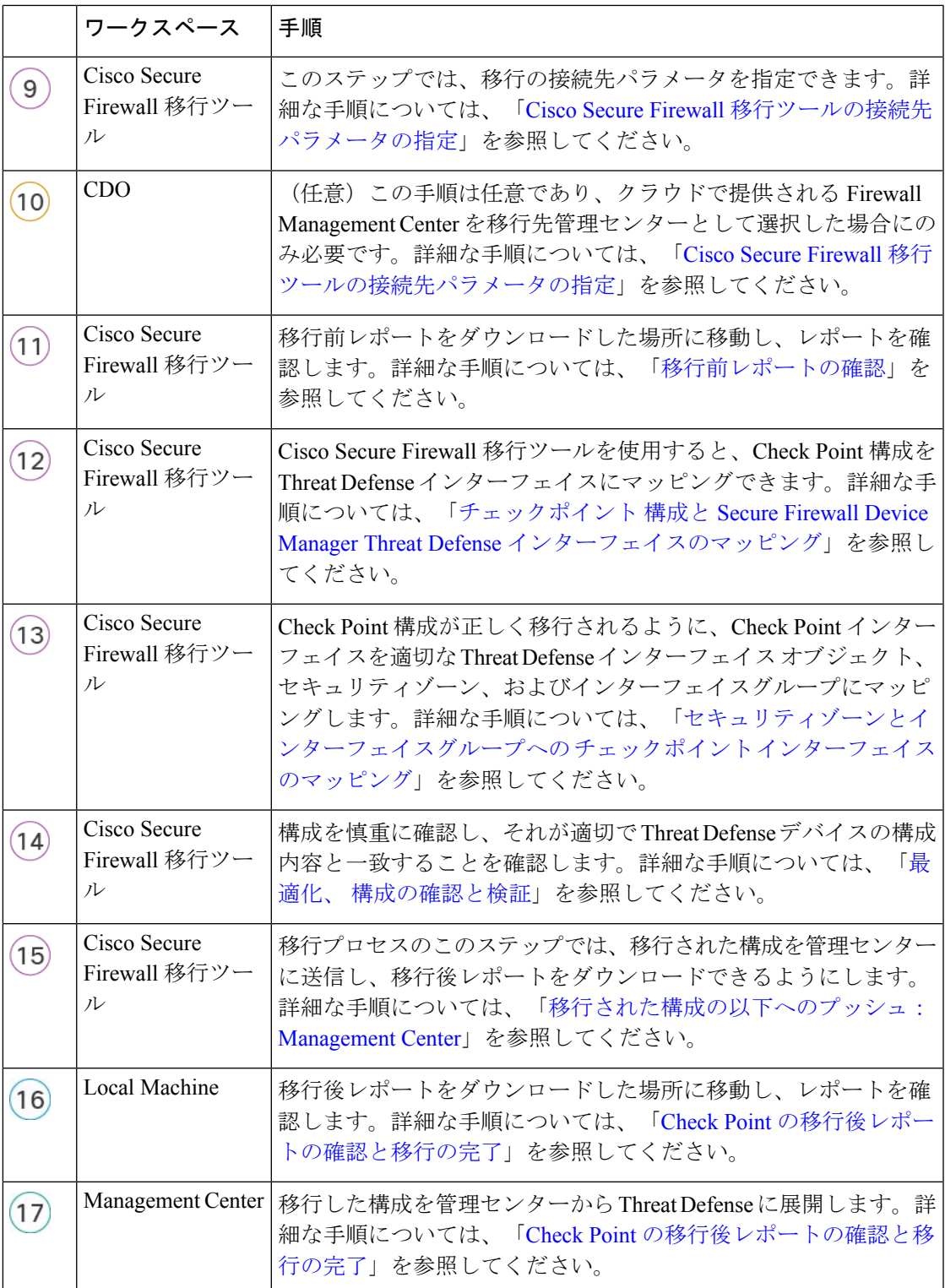

### 移行の前提条件

チェックポイント 構成を移行する前に、次のアクティビティを実行します。

### **Cisco.com** からの **Cisco Secure Firewall** 移行ツールのダウンロード

### 始める前に

Cisco.com へのインターネット接続が可能な Windows 10 64 ビットまたは macOS バージョン 10.13 以降のマシンが必要です。

ステップ **1** コンピュータで、Cisco Secure Firewall 移行ツール用のフォルダを作成します。

このフォルダには、他のファイルを保存しないことをお勧めします。Cisco Secure Firewall 移行ツールを起 動すると、ログ、リソース、およびその他すべてのファイルがこのフォルダに配置されます。

- Cisco Secure Firewall 移行ツールの最新バージョンをダウンロードする場合は、必ず新しいフォ ルダを作成し、既存のフォルダは使用しないでください。 (注)
- ステップ **2** <https://software.cisco.com/download/home/286306503/type> を参照し、[Firewall移行ツール(Firewall Migration Tool)] をクリックします。

上記のリンクをクリックすると、[Firewall NGFWバーチャル(Firewall NGFW Virtual)] の [Cisco Secure Firewall移行ツール (Firewall Migration Tool) |に移動します。脅威に対する防御 デバイスのダウンロード 領域から Cisco Secure Firewall 移行ツールをダウンロードすることもできます。

ステップ **3** Cisco Secure Firewall 移行ツールの最新バージョンを、作成したフォルダにダウンロードします。

Windows用またはmacOSマシン用の適切なCiscoSecureFirewall移行ツール実行可能ファイルをダウンロー ドします。

### 次のタスク

Check Point 構成ファイルのエクスポート

### **Check Point** 構成ファイルのエクスポート

次の Check Point 構成をエクスポートできます。

- r77 の Check Point 構成ファイルのエクスポート
- r80 の Check Point 構成ファイルのエクスポート

### **r77** の **Check Point** 構成ファイルのエクスポート

r77 の Check Point 構成ファイルをエクスポートするには、次の手順を実行します。

- Check Point Web Visualization Tool (WVT) を使用した構成のエクスポート
- FMT-CP-Config-Extractor\_v4.0.1-8248 ツールを使用したデバイス構成のエクスポート (26 ページ)
- エクスポートされたファイルの圧縮

### **Check Point Web Visualization Tool**(**WVT**)を使用した構成のエクスポート

ステップ **1** Check Point Management Server にアクセスできるワークステーションでコマンドプロンプトを開きます。

ステップ **2** Check Point Firewall バージョンに適した [Check](https://supportcenter.checkpoint.com/supportcenter/portal?eventSubmit_doGoviewsolutiondetails=&solutionid=sk64501) Point Portal から WVT をダウンロードします。

- ステップ **3** WVT zip ファイルを解凍します。
- ステップ **4** Check Point WVT ツールが抽出された同じルートフォルダの下に新しいサブフォルダを作成します。
- ステップ **5** コマンドプロンプトで、ディレクトリを WVT が保存されているディレクトリに変更し、次のコマンドを 実行します。

C:\Web Visualisation Tool> cpdb2web.exe [-s management\_server] [-u admin\_name | -a certificate\_file] [-p password] [-o output\_file\_path] [-t table\_names] [-c | -m gateway | -l package\_names] [-gr] [-go] [-w Web Visualization Tool installation directory]

次に例を示します。

C:\Web Visualisation Tool> cpdb2web.exe -s 172.16.0.1 -u admin -p admin123 -o Outputs

次のコマンドを実行すると、合計 7 つのファイルが Outputs ディレクトリに作成されます。

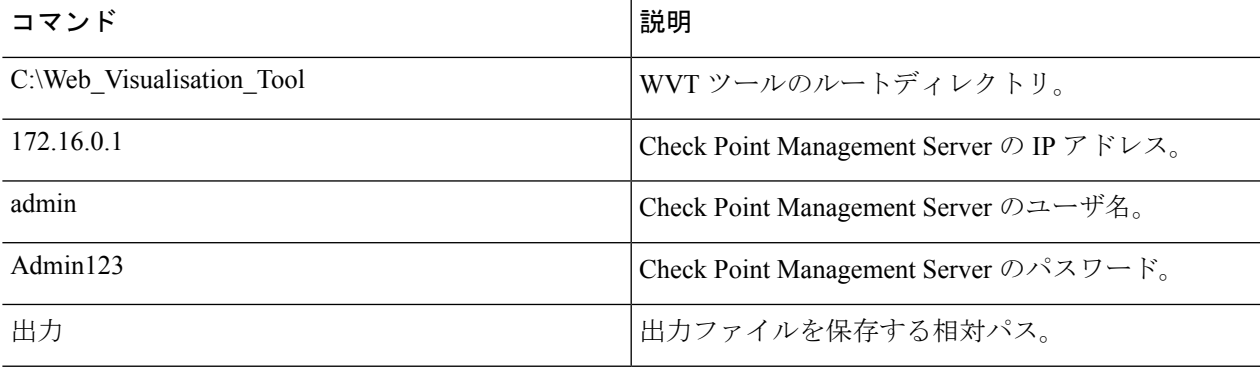

セキュリティポリシーおよびNATポリシーファイルの名前は、それぞれ Security\_Policy.xml および NAT\_Policy.xml である必要があります。ファイル名が異なる場合は、手動で名前を (注)

複数のセキュリティおよび NAT ポリシーファイルがある場合は、移行する Check Point デバイ スの Security Policy.xml および NAT\_Policy.xml ファイルのみを選択して保持してく ださい。

### 次のタスク

変更します。

FMT-CP-Config-Extractor\_v4.0.1-8248 ツールを使用したデバイス構成のエクスポート

### **FMT-CP-Config-Extractor\_v4.0.1-8248** ツールを使用したデバイス構成のエクスポート

- ステップ **1** Cisco Secure Firewall 移行ツールのソフトウェア [ダウンロード](https://software.cisco.com/download/home/286306503/type/286321688/release/2.4.0) ページから FMT-CP-Config-Extractor\_v4.0.1-8248.exe をダウンロードします。
- ステップ **2** Check Point Security Gateway にアクセスできるワークステーションで、Windows の実行ファイル(.exe)で ある FMT-CP-Config-Extractor\_v4.0.1-8248 ツールを開きます。
- ステップ **3** CiscoSecureFirewall移行ツールを使用してポリシーを移行するCheckPointSecurity Gatewayに接続します。 接続するには、次の情報が必要です。
	- a)  $[IP \nabla] \nabla \times (IP Address)$ ]
	- b) ポート
	- c) ユーザ名
	- d) パスワード
- ステップ **4** FMT-CP-Config-Extractor\_v4.0.1-8248 ツールから取得した出力ファイルの名前を networking.txt ファイ ルに変更します。

次のコマンドが、FMT-CP-Config-Extractor\_v4.0.1-8248 ツールによって実行されます。

- **show hostname**
- **show version product**
- **show interfaces**
- **fw vsx stat**
- **show management interface**
- **show configuration bonding**
- **show configuration bridging**
- **show configuration interface**
- **show configuration static-route**
- **show ipv6-state**

### • **show configuration ipv6 static-route**

### • **netstat -rnv**

すべてのコマンドはFMT-CP-Config-Extractor v4.0.1-8248ツールによってバックグラウンドで実行され、出 力は .txt ファイルとして保存されます。

たとえば、172.16.0.1 は、ポリシーを移行する Check Point Firewall Gateway の IP アドレスです。

- ステップ5 Check Point VSX (Virtual System eXtension) バージョン R77 から構成をエクスポートしようとしている場合 は、次のコマンドを手動で実行し、出力を .txt ファイルに保存します。
	- **show hostname**
	- **show version product**
	- **show interfaces**
	- **fw vsx stat**
	- **fw vsx stat <vsid>**
	- **set virtual system <vsid>**
	- ヒント **vsid** は、仮想システム ID を示します。
	- **fw getifs**
	- **show management interface**
	- **show configuration bonding**
	- **show configuration bridging**
	- **show configuration interface**
	- **show configuration static-route**
	- **show ipv6-state**
	- **show configuration ipv6 static-route**
	- **netstat -rnv**

ステップ **6** .txt ファイルを Outputs フォルダに移動します。

次のタスク

エクスポートされたファイルの圧縮

### エクスポートされたファイルの圧縮

8 つすべてのファイル(Web Visualization Tool(WVT)からの 7 つのファイルと、 FMT-CP-Config-Extractor\_v4.0.1-8248 ツールからの 1 つの .txt ファイル)を選択し、1 つの zip ファイルに圧 縮します。

移行用のファイルを圧縮する前に、Security\_Policy.xmlおよびNAT\_Policy.xmlのファ イルが Threat Defense に移行する Check Point デバイス用であることを確認します。 (注)

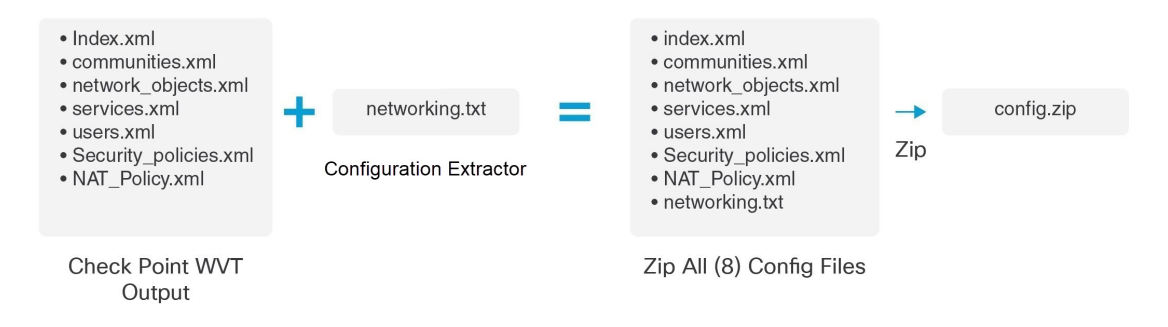

\*Check Point エクストラクタのバージョン:FMT-CP-Config-Extractor\_v4.0.1-8248

(注) .tar またはその他の圧縮ファイルタイプはサポートされていません。

次のタスク

Check Point 構成ファイルのアップロード

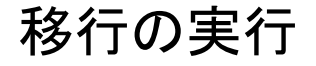

### **Cisco Secure Firewall** 移行ツールの起動

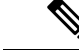

CiscoSecureFirewall移行ツールを起動すると、別のウィンドウでコンソールが開きます。移行 が進むのに合わせて、CiscoSecureFirewall移行ツールの現在のステップの進行状況がコンソー ルに表示されます。画面にコンソールが表示されない場合は、CiscoSecureFirewall移行ツール の背後にある可能性があります。 (注)

### 始める前に

- Cisco.com からの Cisco Secure Firewall 移行ツールのダウンロード
- サポートされる移行先の管理センター (18 ページ)セクションで要件を確認します。
- Cisco Secure Firewall 移行ツールを実行するために、最新バージョンの Google Chrome ブラ ウザがコンピュータにインストールされていることを確認します。GoogleChromeをデフォ ルトのブラウザとして設定する方法については、「[SetChrome](https://support.google.com/chrome/answer/95417?hl=en&co=GENIE.Platform%3DDesktop) as your default web browser」 を参照してください。
- 大規模な構成ファイルを移行する場合は、移行プッシュ中にシステムがスリープ状態にな らないようにスリープ設定を構成します。
- ステップ **1** コンピュータで、Cisco Secure Firewall 移行ツールをダウンロードしたフォルダに移動します。
- ステップ2 次のいずれかを実行します。
	- Windows マシンで、Cisco Secure Firewall 移行ツールの実行可能ファイルをダブルクリックして、 Google Chrome ブラウザで起動します。

プロンプトが表示されたら、[はい(Yes)] をクリックして、Cisco Secure Firewall 移行ツールがシス テムに変更を加えることができるようにします。

Cisco Secure Firewall 移行ツールは、すべての関連ファイルを作成し、Cisco Secure Firewall 移行ツー ルの存在するフォルダに保存します(ログおよびリソースのフォルダを含む)。

- Mac では、Cisco Secure Firewall 移行ツールの \*.command ファイルを目的のフォルダに移動し、ター ミナルアプリケーションを起動して、CiscoSecureFirewall移行ツールがインストールされているフォ ルダを参照し、次のコマンドを実行します。
	- # chmod 750 Firewall\_Migration\_Tool-*version\_number*.command
	- # ./Firewall\_Migration\_Tool-*version\_number*.command

Cisco Secure Firewall 移行ツールは、すべての関連ファイルを作成し、Cisco Secure Firewall 移行ツー ルの存在するフォルダに保存します(ログおよびリソースのフォルダを含む)。

- Cisco Secure Firewall 移行ツールを開こうとすると、警告ダイアログが表示されます。こ れは、身元が明らかな開発者によって Cisco Secure Firewall 移行ツールが Apple に登録さ れていないためです。身元不明の開発者によるアプリケーションを開く方法については、 「Open an app from an [unidentified](https://support.apple.com/kb/PH25088?locale=en_US) developer」を参照してください。 ヒント
- (注) MAC のターミナルの zip メソッドを使用します。
- ステップ **3** [エンドユーザライセンス契約(EndUserLicenseAgreement)]ページで、テレメトリ情報をシスコと共有 する場合は、[Cisco Success Network と情報を共有することに同意(I agree to share data with Cisco Success Network)] をクリックし、それ以外の場合は [後で行う(I'll do later)] をクリックします。

Cisco Success Network に統計を送信することに同意すると、Cisco.com アカウントを使用してログインす るように求められます。CiscoSuccess Networkに統計を送信しないことを選択した場合は、ローカルログ イン情報を使用して Cisco Secure Firewall 移行ツールにログインします。

- ステップ **4** Cisco Secure Firewall 移行ツールのログインページで、次のいずれかを実行します。
	- Cisco Success Network と統計を共有するには、[CCOでログイン(Login with CCO)] リンクをクリッ クし、シングルサインオンログイン情報を使用して Cisco.com アカウントにログインします。
- (注) Cisco.com アカウントがない場合は、Cisco.com のログインページで作成します。
- 次のデフォルトログイン情報でログインします。
	- ユーザー名:admin
	- パスワード:Admin123

Cisco.com アカウントを使用してログインしている場合は、ステップ 8 に進みます。

ステップ **5** [パスワードのリセット(Reset Password)] ページで、古いパスワードと新しいパスワードを入力し、新 しいパスワードを確認します。

新しいパスワードは 8 文字以上で、大文字と小文字、数字、および特殊文字を含める必要があります。

- ステップ **6** [リセット(Reset)] をクリックします。
- ステップ7 新しいパスワードでログインします。
	- パスワードを忘れた場合は、既存のすべてのデータを *<migration\_tool\_folder>* から削除し、 Cisco Secure Firewall 移行ツールを再インストールします。 (注)
- ステップ **8** 移行前チェックリストを確認し、記載されているすべての項目を完了していることを確認します。 チェックリストの項目を 1 つ以上完了していない場合は、完了するまで続行しないでください。
- ステップ9 [新規移行 (New Migration)] をクリックします。
- ステップ10 [ソフトウェアアップデートの確認 (Software Update Check)] 画面で、Cisco Secure Firewall 移行ツールの 最新バージョンを実行しているかどうかが不明な場合は、リンクをクリックし、Cisco.comでバージョン を確認します。
- ステップ **11** [続行(Proceed)] をクリックします。

### 次のタスク

次のステップに進むことができます。

- Check Point 構成をコンピュータにエクスポートした場合は、「Check Point 構成ファイル のアップロード」に進みます。
- Cisco Secure Firewall 移行ツールを使用して Check Point (r77) から情報を抽出する必要が ある場合は、「r77 の Check Point 構成ファイルのエクスポート」に進みます。
- Cisco Secure Firewall 移行ツールを使用して Check Point (r80) から情報を抽出する必要が ある場合は、「r80 の Check Point 構成ファイルのエクスポート」に進みます。

### **r80** の **Check Point** 構成ファイルのエクスポート

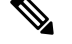

Check Point r80 構成のエクスポートは、Cisco Secure Firewall 移行ツールの Live Connect 機能で のみサポートされます。 (注)

Check Point デバイスで移行のために必要なログイン情報を構成したり、Check Point 構成ファ イルをエクスポートしたりするには、次の手順を実行します。

- Live Connect を使用した構成抽出のための Check Point (r80) デバイスの事前設定
- r80 の Check Point 構成ファイルをエクスポートする手順

### **Live Connect** を使用した構成抽出のための **Check Point**(**r80**)デバイスの事前設定

次のいずれかの手順を使用して、移行前に Check Point (r80) デバイスでログイン情報を構成 できます。

- 分散 Check Point 展開からのエクスポート:Check Point Security Gateway と Check Point Security Manager が別々にある場合。
- スタンドアロン Check Point 展開からのエクスポート: Check Point Security Gateway と Check Point Security Manager が単一デバイス上にある場合。
- マルチドメイン Check Point 展開からのエクスポート: Check Point Security Gateway と Check Point Security Manager がマルチドメイン設定されている場合。

### 分散 **Check Point** 展開からのエクスポート

CheckPoint 設定を抽出するには、CiscoSecureFirewall 移行ツールの Live Connect を使用する前 に、Check Point (r80) デバイスでログイン情報を構成する必要があります。

分散 Check Point 展開でのログイン情報事前設定手順には、次のステップが含まれます。

- ステップ **1** Gaia Console Check Point Security Gateway で、次を作成します。
	- a) Web ブラウザで、HTTPS セッション経由で Check Point Gaia Console アプリケーションを開き、Check Point Security Gateway に接続します。
	- b) [ユーザー管理(User Management)] タブに移動し、**[**ユーザー(**Users**)**]** > **[**追加(**Add**)**]**を選択しま す。
	- c) [ユーザの追加(AddUser)]ウィンドウで、次の詳細を使用して新しいユーザ名とパスワードを作成し ます。
		- [シェル(Shell)] ドロップダウンから、*/etc/cli.sh* を選択します。
		- [利用可能なロール(Available Roles)] から、*adminRole* を選択します。
		- 残りのフィールドはデフォルト値のままにします。

• [OK] をクリックします。

- d) CheckPointSecurity GatewayにSSH接続し、次のコマンドを使用して新しいパスワードを作成します。 **set expert-password <password>** 
	- Check Point デバイスでエキスパートパスワードをすでに設定している場合は、それを 再利用します。 (注)
		- 手順3に示すように、[Check Point Security Gatewayに接続(Connect to Check Point Security Gateway)] ページでこれらのログイン情報が必要となります。

エキスパートパスワードを構成したら、CheckPoint r80 Gateway でのログイン情報の事前設定が完了し ます。

詳細については、図3: Check Point Security Gateway への接続を参照してください。

- ステップ **2** r80 の Check Point Security Manager でユーザ名とパスワードを作成します。
	- a) SmartConsole アプリケーションで、次の手順を実行します。
		- 1. Check Point Security Manager にログインします。
		- **2. [Manage and Settings]** > **[Permissions and Administrators]** > **[Administrators]**に移動します。
		- **3. \*** をクリックして新しいユーザ名とパスワードを作成し、次の手順を実行します。
			- [認証方式(Authentication Method)] に [Check Point パスワード(Check Point Password)] を選 択します。
			- [Set New Password] をクリックして、新しいパスワードを設定します。
				- [ユーザは次回ログイン時にパスワードの変更が必要(User Must Change Password on the Next Login)] チェックボックスはオンにしないでください。 (注)
			- [権限プロファイル(Permission Profile)] に [スーパーユーザ(Super User)] を選択します。
			- [有効期限 (Expiration) ] に [なし (Never) ] を選択します。
		- **4.** [パブリッシュ(Publish)]をクリックして、CheckPointSmartConsoleアプリケーションの構成変更 を保存します。
	- b) Check Point Security Manager の Gaia Console で、次の手順を実行します。
		- ここで作成するユーザ名とパスワードは、ステップ 2a で SmartConsole アプリケーションで 作成したものと同じであること確認してください。 (注)
		- **1.** Web ブラウザで、HTTPS セッション経由で Gaia Console アプリケーションを開き、Check Point Security Manager に接続します。
		- **2.** [User Management] タブに移動し、**[Users]** > **[Add]**を選択します。
- **3.** SmartConsole アプリケーションのステップ 2a(3)で作成したものと同じユーザ名とパスワードを 作成します。
	- [シェル(Shell)] ドロップダウンから、*/bin/bash* を選択します。
	- [利用可能なロール(Available Roles)] ドロップダウンから、*adminRole* を選択します。
	- 残りのフィールドはデフォルト値のままにします。
	- [OK] をクリックします。
- **4.** CheckPointSecurity Manager に SSH 接続し、次のコマンドを使用してエキスパートパスワードを作 成します。

#### set expert-password <password>

- エキスパートパスワードをすでに設定している場合は、そのパスワードを使用でき ます。 (注)
	- ステップ 2b (3) とステップ 2a (3) で作成したユーザ名とパスワードは同じであ る必要があります。

分散展開の Check Point での、Check Point Security Manager のログイン情報の事前設定が完了しました。

手順 4 に示すように、[Check Point Security Manager に接続 (Connect to Check Point Security Manager) ] ページでこれらのログイン情報が必要となります。

Check Point Smart Manager でカスタム API ポートを使用している場合は、「Check Point (r80) Security Manager にカスタム API ポートを使用しますか。」を参照してください。

### 次のタスク

r80 の Check Point 構成ファイルをエクスポートする手順

#### スタンドアロン **Check Point** 展開からのエクスポート

Check Point 設定を抽出するには、Cisco Secure Firewall 移行ツールの Live Connect を使用する前 に、Check Point (r80) デバイスでログイン情報を構成する必要があります。

スタンドアロン Check Point 展開でのログイン情報事前設定手順には、次のステップが含まれ ます。

- ステップ1 Webブラウザで、Gaia Console アプリケーションを開き、Check Point Security Gateway と Check Point Security Manager の両方を管理するスタンドアロン Check Point デバイスに接続します。
- ステップ **2** [ユーザー管理(User Management)] タブに移動し、**[**ユーザー(**Users**)**]** > **[**追加(**Add**)**]**を選択します。
	- a) [ユーザの追加(AddUser)]ウィンドウで、次の詳細を使用して新しいユーザ名とパスワードを作成し ます。
- [シェル(Shell)] ドロップダウンから、*/etc/cli.sh* を選択します。
- [利用可能なロール(Available Roles)] ドロップダウンから、*adminRole* を選択します。
- 残りのフィールドはデフォルト値のままにします。
- [OK] をクリックします。

手順 3 に示すように、[Check Point Security Gateway に接続 (Connect to Check Point Security Gateway)] ページでこれらのログイン情報が必要となります。

詳細については、図 3 : Check Point Security Gateway への接続 を参照してください。

- b) [ユーザの追加(AddUser)]ウィンドウで、次の詳細を使用して別のユーザ名とパスワードを作成しま す。
	- [シェル(Shell)] ドロップダウンから、*/bin/bash* を選択します。
	- [利用可能なロール(Available Roles)] ドロップダウンから、*adminRole* を選択します。
	- 残りのフィールドはデフォルト値のままにします。
	- [OK] をクリックします。

ステップ **3** Check Point デバイス上の r80 用 SmartConsole アプリケーションで、次を作成します。

- ここで作成するユーザ名とパスワードは、前のステップで Check Point Gaia Console で作成した ものと同じであること確認してください。 (注)
- a) Check Point デバイスの SmartConsole アプリケーションにログインします。
- b) **[Manage and Settings]** > **[Permissions and Administrators]** > **[Administrators]**に移動します。
- c) **\*** をクリックして、次の詳細を使用して新しいユーザ名とパスワードを作成します。
	- [認証方式(Authentication Method)] に [CheckPoint パスワード(CheckPointPassword)] を選択し ます。
	- [Set New Password] をクリックして、新しいパスワードを設定します。
		- [ユーザは次回ログイン時にパスワードの変更が必要(User Must ChangePassword on the Next Login)] チェックボックスはオンにしないでください。 (注)
	- [権限プロファイル(Permission Profile)] に[スーパーユーザ(Super User)] を選択します。
	- [有効期限 (Expiration) ] に [なし (Never) ] を選択します。

ステップ 2 のステップ b とステップ 3 のステップ c で作成したユーザ名とパスワードは同じである必 要があります。

手順 4 に示すように、[Check Point Security Manager に接続 (Connect to Check Point Security Manager)] ページでこれらのログイン情報が必要となります。

d) [パブリッシュ(Publish)] をクリックして、Check Point SmartConsole アプリケーションの構成変更を 保存します。

- ステップ **4** Check Point デバイスに SSH 接続し、次のコマンドを使用してエキスパートパスワードを作成します。 **set expert-password <password>** 
	- Check Point デバイスでエキスパートパスワードをすでに設定している場合は、それを再利 用します。 (注)
		- ステップ 2 のステップ b とステップ 3 のステップ c で作成したユーザ名とパスワードは同 じである必要があります。

スタンドアロン展開の Check Point デバイスでのログイン情報の事前設定が完了しました。

Check Point Smart Manager でカスタム API ポートを使用している場合は、「Check Point (r80) Security Manager にカスタム API ポートを使用しますか。」を参照してください。

### 次のタスク

r80 の Check Point 構成ファイルをエクスポートする手順

### マルチドメイン **Check Point** 展開からのエクスポート

CheckPoint 設定を抽出するには、CiscoSecureFirewall 移行ツールの Live Connect を使用して、 Check Point (r80) デバイスでログイン情報を構成する必要があります。

マルチドメイン Check Point 展開でのログイン情報事前設定手順には、次のステップが含まれ ます。

- ステップ **1** Gaia Console Check Point Security Gateway で、次を作成します。
	- a) Web ブラウザで、HTTPS セッション経由で Gaia Console アプリケーションを開き、Check Point Security Gateway に接続します。
	- b) [User Management] タブに移動し、**[Users]** > **[Add]**を選択します。
	- c) [ユーザの追加(AddUser)]ウィンドウで、次の詳細を使用して新しいユーザ名とパスワードを作成し ます。
		- [シェル(Shell)] ドロップダウンから、*/etc/cli.sh* を選択します。
		- [利用可能なロール(Available Roles)] ドロップダウンから、*adminRole* を選択します。
		- 残りのフィールドはデフォルト値のままにします。
		- [OK] をクリックします。
	- d) CheckPointSecurity GatewayにSSH接続し、次のコマンドを使用して新しいパスワードを作成します。 set expert-password <password>

Check Point Security Gateway でのマルチドメイン展開用のログイン情報の事前設定が完了しました。

e) (任意) Virtual System Extension(VSX)デバイスから構成をエクスポートする場合、[仮想システム ID(Virtual System ID)] チェックボックスをオンにして、仮想システム ID を入力できるようにしま す。

図 **<sup>1</sup> : Checkpoint Security Gateway** への接続:マルチドメイン展開

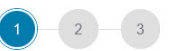

**Connect to Checkpoint Security Gateway** 

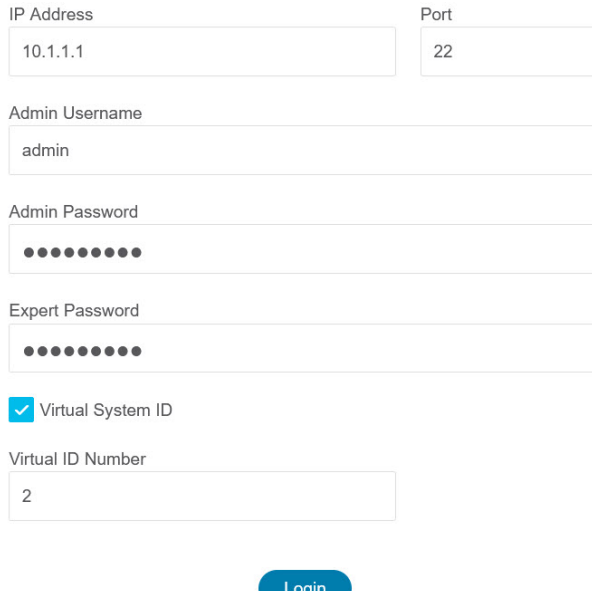

- ステップ2 Check Point Security Manager でユーザ名とパスワードを作成します。
	- a) SmartConsole (mds) アプリケーションで、次の手順を実行します。
		- **1.** Check Point Security Manager にログインします。
		- **2. [Manage and Settings]** > **[Permissions and Administrators]** > **[Administrators]**に移動します。
		- **3. \*** をクリックして、次の詳細を使用して新しいユーザ名とパスワードを作成します。
			- [認証方式(Authentication Method)] に [Check Point パスワード(Check Point Password)] を選 択します。
			- [Set New Password] をクリックして、新しいパスワードを設定します。
				- [ユーザは次回ログイン時にパスワードの変更が必要(User Must Change Password on the Next Login)] チェックボックスはオンにしないでください。 (注)
			- [権限プロファイル(Permission Profile)] に[マルチドメインスーパーユーザ(Multi-domain Super User)] を選択します。
			- [有効期限 (Expiration) ]に [なし (Never) ] を選択します。

**4.** [パブリッシュ(Publish)]をクリックして、CheckPointSmartConsoleアプリケーションの構成変更 を保存します。

Check Point Smart Manager でカスタム API ポートを使用している場合は、「Check Point (r80) Security Manager にカスタム API ポートを使用しますか。」を参照してください。

- b) Check Point Security Manager の Gaia Console で、次の手順を実行します。
	- ここで作成するユーザ名とパスワードは、ステップ2a(3)でSmartConsoleアプリケーショ ンで作成したものと同じであること確認してください。 (注)
	- **1.** Web ブラウザで、HTTPS セッション経由で Gaia Console アプリケーションを開き、Check Point Security Manager に接続します。
	- **2.** [User Management] タブに移動し、**[Users]** > **[Add]**を選択します。
	- 3. ステップ2a (3) でSmartConsoleアプリケーションで作成したものと同じユーザ名とパスワードを 作成します。
		- [シェル(Shell)] ドロップダウンから、*/bin/bash* を選択します。
		- [利用可能なロール(Available Roles)] ドロップダウンから、*adminRole* を選択します。
		- 残りのフィールドはデフォルト値のままにします。
		- [OK] をクリックします。
	- **4.** CheckPointSecurity Manager に SSH 接続し、次のコマンドを使用して新しいパスワードを作成しま す。

#### **set expert-password <password>**

- Check Point デバイスでエキスパートパスワードをすでに設定している場合は、そ れを再利用します。 (注)
	- ステップ 2a (3) とステップ 2b (3) で作成したユーザ名とパスワードは同じであ る必要があります。

マルチドメイン展開の Check Point Security Manager でのログイン情報の事前設定が完了しました。

Live Connectに接続するには、図 2 : Checkpoint Security Manager への接続:マルチドメイン展開のよう にログイン情報が必要です。

図 **<sup>2</sup> : Checkpoint Security Manager** への接続:マルチドメイン展開

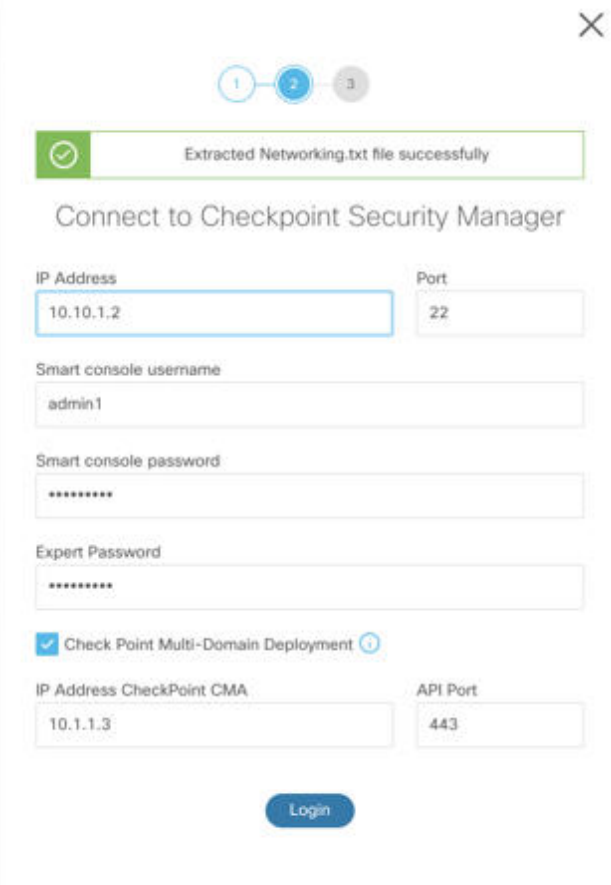

(注)

- Check Point Smart Manager でカスタム API ポートを使用している場合は、「Check Point (r80) Security Manager にカスタム API ポートを使用しますか。」を参照してくださ い。
	- マルチドメイン展開用のグローバル ポリシー パッケージは取得できません。したがっ て、Check Point CMA の構成の一部として構成されたオブジェクト、ACE ルール、お よび NAT ルールは、エクスポートおよび移行のみ行われます。

### 次のタスク

r80 の Check Point 構成ファイルをエクスポートする手順

**Check Point**(**r80**)**Security Manager** にカスタム **API** ポートを使用しますか。

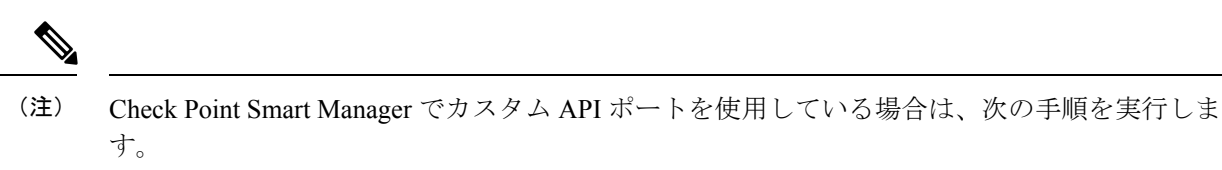

- [Check Point Security Manager] ページの [Check Point マルチドメイン展開 (Check Point Multi-domain Deployment)] チェックボックスをオンにします。
- マルチドメイン展開を使用している場合は、Check Point CMA のIP アドレスと API ポート の詳細を追加します。
- 一般的な展開の Check Point Security Manager の場合、Check Point Security Manager の IP ア ドレスを保持し、カスタム API ポートの詳細を入力します。

### **r80** の **Check Point** 構成ファイルをエクスポートする手順

### 始める前に

Check Point デバイスで以下を事前設定する必要があります。移行前に Check Point (r80) デバ イスでログイン情報を構成する詳細については、「Live Connect を使用した構成抽出のための Check Point (r80) デバイスの事前設定」を参照してください。

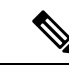

(注)

• Live Connect を使用して Check Point (r80) 構成を抽出することを推奨します。

• Cisco Secure Firewall 移行ツールで構成されていない Check Point (r80) 構成を使用すると、 構成がサポート対象外として移行されたり、部分的に移行されたり、移行が失敗したりし ます。

構成のエクスポートの情報が不完全な場合、特定の構成は移行されず、サポート対象外と してマークされます。

r80 の Check Point 構成ファイルをエクスポートするには、次の手順を実行します。

ステップ **1** [Select Source Config] ページから [Check Point (r80)] を選択します。

- ステップ2 [接続 (Connect) ] をクリックします。
	- (注) Live Connect は、Check Point (r80) でのみ使用できます。
- ステップ **3** Check Point Security Gateway に接続します。次の手順を実行します。
	- a) Check Point r80 Security Gateway に次のように入力します。
		- IP アドレス
		- SSH ポート
- Admin Username
- Admin Password
- エキスパートパスワード

#### 図 **<sup>3</sup> : Check Point Security Gateway** への接続

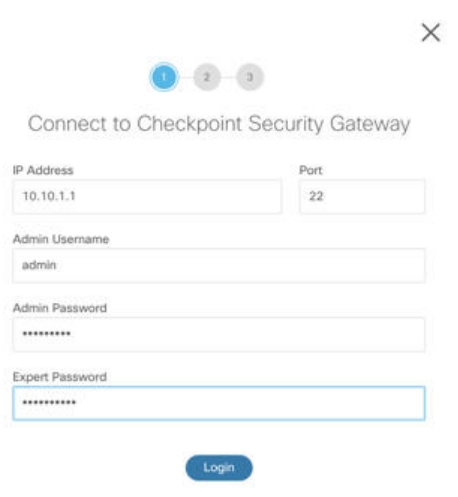

b) [ログイン(Login)] をクリックします。

Cisco Secure Firewall 移行ツールは、インターフェイス構成やルート構成などのデバイス固有の構成を 含む *networking.txt* ファイルを生成します。Cisco Secure Firewall 移行ツールの現在のセッションのロー カルディレクトリに *networking.txt* ファイルを保存します。

- ステップ **4** Check Point Security Manager に接続します。次の手順を実行します。
	- a) Check Point r80 Security Manager に次のように入力します。
		- IP アドレス
		- SSH ポート
		- スマートコンソールのユーザ名
		- スマートコンソールのパスワード
		- エキスパートパスワード

図 **<sup>4</sup> : Check Point Security Manager** への接続

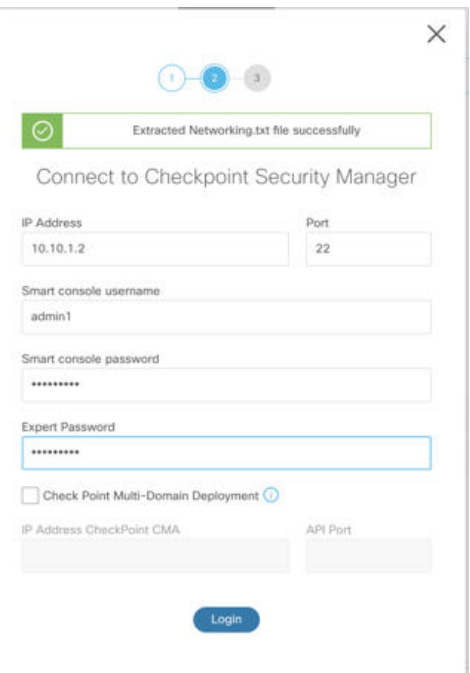

b) [ログイン(Login)] をクリックします。

Cisco Secure Firewall 移行ツールは、Check Point Security Manager で使用可能な完全なネットワークおよ びサービスオブジェクト構成をキャプチャする *Extracted-objects.json* ファイルを生成します。

Cisco Secure Firewall 移行ツールの現在のセッションのローカルディレクトリに *Extracted-objects.json* ファイルを保存します。

- Cisco Secure Firewall 移行ツールを Check Point Security Manager に接続している場合は、Check Point Security Manager で使用可能なポリシーパッケージのリストが表示されます。 (注)
- ステップ **5** [Select Check Point Package] リストから移行する Check Point ポリシーパッケージを選択し、[Start Extraction] をクリックします。

図 **5 : Check Point** ポリシーパッケージの抽出

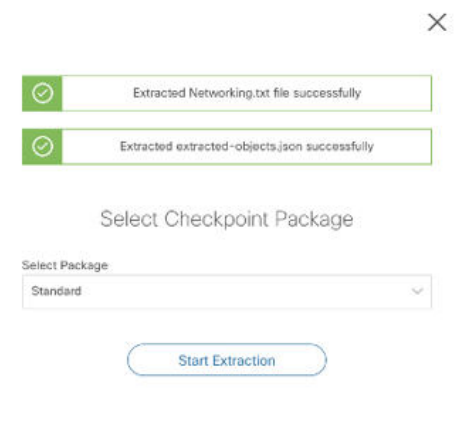

ステップ **6** 構成をダウンロードし、移行を続行します。

図 **6 :** 分散展開およびスタンドアロン展開の完全な **Check Point** 構成の抽出

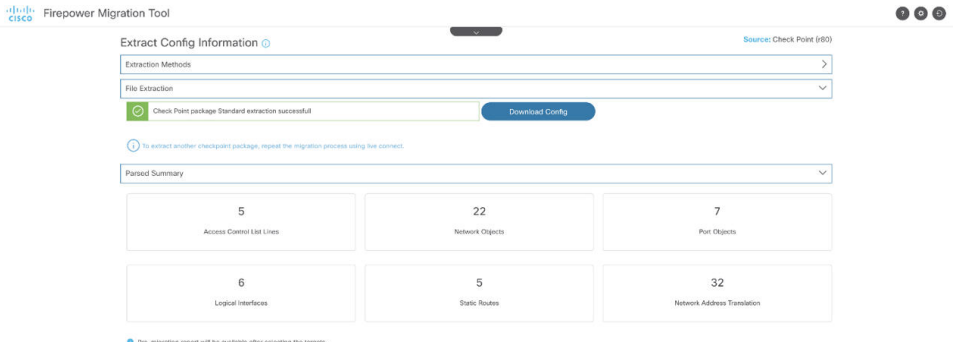

ステップ7 [次へ (Next) ] をクリックして、Check Point (r80) 構成の移行を続行します。

### 次のタスク

Check Point 構成ファイルのアップロード

### 別の構成ファイルの取得

別の構成ファイルを取得するには、次の手順を実行します。

- •別のポリシーパッケージの新しい構成を取得するか、別の Check Point (r80) ファイア ウォールに接続するには、[送信元の選択に戻る (Back to source selection) ] をクリックし ます。
- ·取得した Check Point (r80) 構成を後で移行する必要がある場合は、現在の構成をダウン ロードします。

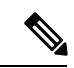

現在の構成ファイルは、ブラウザで設定されているデフォルトの ダウンロード場所にダウンロードされます。 (注)

組立てラインアプローチを使用して、r80 構成を取得できます。

- Live Connect を実行して、ファイアウォールの各パッケージまたはさまざまなファイア ウォールの Check Point (r80) 構成ファイルを取得します。
- 複数の構成のリポジトリを作成します。
- 後で手動アップロードを使用して移行を続行するには、[後で移行を開始(Start Migration later)] オプションを使用します。

## **Check Point** 構成ファイルのアップロード

### 始める前に

構成ファイルを .zip 形式でエクスポートします。

- ステップ **1** [Extract Config Information] 画面の [Manual Upload] セクションで、[Upload] をクリックして Check Point 構成 ファイルをアップロードします。
- ステップ2 構成ファイルが保存されている場所を参照します。Check Point (r77) の構成ファイルが抽出され、Check Point (r80) の Live Connect を使用してダウンロードされます。[開く (Open) 1をクリックします。

Cisco Secure Firewall 移行ツールが構成ファイルをアップロードします。大規模な構成ファイルの場合、こ の手順には時間がかかります。

これで、解析前プロセスが完了しました。

[解析サマリー(Parsed Summary)] セクションに解析ステータスが表示されます。

- ステップ **3** アップロードされた構成ファイルで、Cisco Secure Firewall 移行ツールが検出して解析した要素の概要を確 認します。
- ステップ **4** [次へ(Next)] をクリックして、ターゲットパラメータを選択します。

### 次のタスク

Cisco Secure Firewall 移行ツールの接続先パラメータの指定

## **Cisco Secure Firewall** 移行ツールの接続先パラメータの指定

### 始める前に

CDO でホストされるクラウドバージョンの移行ツールを使用している場合は、ステップ 3 に 進んでください。

- オンプレミス Firewall Management Center の Management Center の IP アドレスを取得しま す。
- Cisco Secure Firewall 移行ツール 3.0 以降では、オンプレミスの Firewall Management Center またはクラウド提供型 Firewall Management Center を選択できます。
- クラウド提供型 Firewall Management Center の場合、リージョンと API トークンを指定す る必要があります。詳細については、「サポートされる移行先の管理センター (18 ペー ジ)」を参照してください。
- (任意) インターフェイスやルートなどのデバイス固有の構成を移行する場合は、ター ゲット 脅威に対する防御 を Management Center に追加します。「Adding [Devices](https://www.cisco.com/c/en/us/td/docs/security/firepower/623/configuration/guide/fpmc-config-guide-v623/device_management_basics.html#ID-2242-0000069d) to the Firewall [Management](https://www.cisco.com/c/en/us/td/docs/security/firepower/623/configuration/guide/fpmc-config-guide-v623/device_management_basics.html#ID-2242-0000069d) Center」を参照してください。
- [確認と検証(Review and Validate)] ページで IPS またはファイルポリシーを ACL に適用 する必要がある場合は、移行前に Management Center でポリシーを作成することを強くお 勧めします。CiscoSecureFirewall移行ツールは接続されたManagementCenterからポリシー を取得するため、同じポリシーを使用します。新しいポリシーを作成して複数のアクセス 制御リストに割り当てると、パフォーマンスが低下し、プッシュが失敗する可能性があり ます。
- ステップ **1** [ターゲットの選択(Select Target)] 画面の [ファイアウォール管理(Firewall Management)] セクション で、次の手順を実行します。オンプレミスのファイアウォール管理センターまたはクラウド提供型ファ イアウォール管理センターへの移行を選択できます。

• オンプレミスのファイアウォール管理センターに移行するには、次の手順を実行します。

- a) [オンプレミス FMC(On-Prem FMC)] オプションボタンをクリックします。
- b) 管理センターの IP アドレスまたは完全修飾ドメイン名 (FQDN) を入力します。
- c) [Domain] ドロップダウンリストで、移行先のドメインを選択します。

脅威に対する防御デバイスに移行する場合は、選択したドメインで使用可能な脅威に対する防御デ バイスにのみ移行できます。

d) [接続(Connect)] をクリックして、手順 **2** に進みます。

• クラウド提供型 Firewall Management Center に移行するには、次の手順を実行します。

- a) [クラウド提供型 FMC (Cloud-delivered FMC) ] オプションボタンをクリックします。
- b) リージョンを選択し、CDO API トークンを貼り付けます。CDO から API トークンを生成するため、 以下の手順に従います。
- **1.** CDO ポータルにログインします。
- **2. [**設定(**Settings**)**]** > **[**全般設定(**GeneralSettings**)**]** に移動して、API トークンをコピーします。
- c) [接続(Connect)] をクリックして、手順 **2** に進みます。
- ステップ **2** [Firewall Management Centerへのログイン(Firewall Management Center Login)] ダイアログボックスで、 Cisco Secure Firewall 移行ツール専用アカウントのユーザー名とパスワードを入力し、[ログイン(Login)] をクリックします。

Cisco Secure Firewall 移行ツールは Management Center にログインし、その Management Center による管理 対象脅威に対する防御デバイスのリストを取得します。この手順の進行状況はコンソールで確認できま す。

- **ステップ3** [続行 (Proceed) ] をクリックします。
- ステップ **4** [Threat Defense の選択(Choose Threat Defense)] セクションで、次のいずれかを実行します。

• [Firewall Threat Defenseデバイスの選択(Select Firewall Threat Defense Device)] ドロップダウンリス トをクリックし、 チェックポイント 構成を移行するデバイスをオンにします。

選択した Management Center ドメイン内のデバイスが、**IP** アドレスと名前でリストされます。

- 少なくとも、選択するネイティブ脅威に対する防御デバイスには、移行するチェックポ イント構成と同じ数の物理インターフェイスまたはポートチャネルインターフェイスが 必要です。少なくとも、脅威に対する防御 デバイスのコンテナインスタンスには、同じ 数の物理インターフェイスまたはポートチャネルインターフェイスとサブインターフェ イスが必要です。チェックポイント構成と同じファイアウォールモードでデバイスを構 成する必要があります。ただし、これらのインターフェイスは、両方のデバイスで同じ 名前である必要はありません。 (注)
- サポートされているターゲット Threat Defense プラットフォームが、管理センターバー ジョン 6.5 以降を備えた Firewall 1010である場合にのみ、FDM 5505 移行サポートは共有 ポリシーに適用され、デバイス固有のポリシーには適用されません。Threat Defense なし で続行すると、CiscoSecureFirewall 移行ツールは構成またはポリシーを Threat Defense に プッシュしません。したがって、Threat Defense のデバイス固有の構成であるインター フェイスとルート、およびサイト間 VPN は移行されません。ただし、NAT、ACL、ポー トオブジェクトなど、サポートされている他のすべての構成(共有ポリシーとオブジェ クト)は移行されます。リモートアクセス VPN は共有ポリシーであり、Threat Defense なしでも移行できます。 (注)

リモート展開が有効になっている Management Center または 脅威に対する防御 6.7 以降への Check Point ファイアウォールの移行は、Cisco Secure Firewall 移行ツールでサポートされています。イン ターフェイスとルートの移行は手動で行う必要があります。

• [Threat Defenseを使用せず続行(Proceed without Threat Defense)]をクリックして、構成をManagement Center に移行します。

脅威に対する防御 なしで続行すると、Cisco Secure Firewall 移行ツールは 脅威に対する防御 に構成 またはポリシーをプッシュしません。したがって、脅威に対する防御 のデバイス固有の構成である インターフェイスとルート、およびサイト間 VPN は移行されません。ただし、NAT、ACL、ポート オブジェクトなど、サポートされている他のすべての構成(共有ポリシーとオブジェクト)は移行 されます。リモートアクセス VPN は共有ポリシーであり、Threat Defense なしでも移行できます。

ステップ5 [続行 (Proceed) ] をクリックします。

移行先に応じて、Cisco Secure Firewall 移行ツールを使用して移行する機能を選択できます。

- ステップ **6** [機能の選択(Select Features)] セクションをクリックして、移行先に移行する機能を確認して選択しま す。
	- 接続先 脅威に対する防御 デバイスに移行する場合、Cisco Secure Firewall 移行ツールは、[デバイス の構成 (Device Configuration) ] セクションと [共有構成 (Shared Configuration) ] セクションで、 チェックポイント 構成から移行できる機能を自動的に選択します。要件に応じて、デフォルトの選 択をさらに変更できます。
	- Management Center に移行する場合、Cisco Secure Firewall 移行ツールは、[共有構成(Shared Configuration)]セクションで、チェックポイント構成から移行できる機能を自動的に選択します。 要件に応じて、デフォルトの選択をさらに変更できます。
		- [デバイスの構成 (Device Configuration) ] セクションは、移行先 脅威に対する防御 デバ イスを選択していない場合は使用できません。 (注)
		- [Firepower Device Managerの移行(共有構成のみ)(Migrate Firepower Device Manager (Shared Configurations Only)) 1を選択した場合、[デバイスの構成(Device Configuration)] セクションは使用できません。 (注)
	- CheckPoint の場合は、[Shared Configuration] で、関連する [Access Control] オプションを選択します。
		- グローバルポリシー:このオプションを選択すると、ACL ポリシーの送信元ゾーンと宛先ゾー ンが任意のものとして移行されます。
		- ゾーンベースポリシー:このオプションを選択すると、送信元ゾーンと宛先ゾーンは、送信元 と宛先のネットワークオブジェクトまたはグループのルーティングメカニズムによる予測ルー トルックアップに基づいて導出されます。
			- ルートルックアップは静的ルートと動的ルート (PBRとNATは考慮されません)に 限定され、送信元と宛先のネットワークオブジェクトグループの性質によっては、 この操作によりルールが急増する可能性があります。 (注)

ルーティング情報は、networking.txtファイルから取得されます。このファイル は、**netstat -rnv** コマンドを使用してルーティングテーブルを収集する FMT-CP-Config-Extractor\_v4.0.1-8248 ツールの出力です。詳細については、 「FMT-CP-Config-Extractor\_v4.0.1-8248 ツールを使用したデバイス構成のエクスポー ト」を参照してください。

このリリースでは、ゾーンベースポリシーの IPv6 ルートルックアップはサポートさ れていません。グローバルポリシーまたはゾーンベースポリシーのすべてのルール が正常に移行されていることを確認します。

• Cisco Secure Firewall 移行ツールは、ターゲット管理センターが 7.2 以降の場合はリモートアクセス VPN の移行をサポートします。リモートアクセス VPN は、Threat Defense なしで移行できる共有ポ

リシーです。Threat Defense を使用する移行を選択した場合、Threat Defense のバージョンは 7.0 以降 である必要があります。

- (任意)[Optimization] セクションで、[Migrate only referenced objects] を選択して、アクセス コント ロール ポリシーと NAT ポリシーで参照されているオブジェクトのみを移行します。
	- このオプションを選択すると、チェックポイント構成内の参照されていないオブジェク トは移行されません。これにより、移行時間が最適化され、未使用のオブジェクトが構 成から消去されます。 (注)
- ステップ7 [続行 (Proceed) 1をクリックします。
- ステップ **8** [Rule Conversion/ Process Config] セクションで、[Start Conversion] をクリックして変換を開始します。
- ステップ **9** Cisco Secure Firewall 移行ツールによって変換された要素の概要を確認します。

構成ファイルが正常にアップロードおよび解析されたかどうかを確認するには、移行を続行する前に移 行前レポートをダウンロードして確認します。

ステップ **10** [レポートのダウンロード(Download Report)] をクリックし、移行前レポートを保存します。

移行前レポートのコピーも、Cisco Secure Firewall 移行ツールと同じ場所にある Resources フォルダに 保存されます。

次のタスク

移行前レポートの確認 (47 ページ)

### 移行前レポートの確認

ステップ **1** 移行前レポートをダウンロードした場所に移動します。

移行前レポートのコピーも、Cisco Secure Firewall 移行ツールと同じ場所にある Resources フォルダに保 存されます。

ステップ **2** 移行前レポートを開き、その内容を慎重に確認して、移行が失敗する原因となる問題を特定します。

移行前レポートには、次の情報が含まれています。

- [移行の概要(Migration Summary)]:Firepower Threat Defense に正常に移行できる、サポートされる Check Point 構成要素の全体的な概要。たとえば、ポリシー名、ルール数などです。
- [解析エラーの詳細 (Parse Error Details) 1: 解析エラーの原因となった構成を強調表示します。こうす ることで、構成を編集および更新して再試行しやすくなります。
- [サポートされない構成(Unsupported Configuration)]:FMT による移行がサポートされていないすべ ての構成アイテムの詳細なリスト。たとえば、ループバック、エイリアスインターフェイス、ドメイ ンオブジェクトなどです。
- [部分的なサポート構成(Partially Supported Configuration)]:部分的にのみ移行可能なすべての Check Point 構成要素のリスト。たとえば、Ping パラメータを使用した静的ルートなどです。
- [スキップされる構成(Skipped Configuration)]:移行中に FMT によって無視され、ターゲットシステ ムに転送されないすべての Check Point 構成要素のリスト。

Management Center および 脅威に対する防御 でサポートされる機能の詳細については、『[Firepower](https://www.cisco.com/c/en/us/td/docs/security/firepower/630/configuration/guide/fpmc-config-guide-v63.html) Management Center [Configuration](https://www.cisco.com/c/en/us/td/docs/security/firepower/630/configuration/guide/fpmc-config-guide-v63.html) Guide』を参照してください。

- ステップ **3** 移行前レポートで修正措置が推奨されている場合は、Check Point で修正を完了し、Check Point 構成ファイ ルを再度エクスポートしてから、更新された構成ファイルをアップロードし、続行してください。
- ステップ **4** Check Point 構成ファイルが正常にアップロードおよび解析されたら、Cisco Secure Firewall 移行ツールに戻 り、[次へ (Next)] をクリックして移行を続行します。

## チェックポイント構成と**Secure FirewallDevice Manager ThreatDefense** インターフェイスのマッピング

脅威に対する防御 デバイスには、チェックポイント 構成で使用されている数以上の物理イン ターフェイスとポートチャネルインターフェイスが必要です。これらのインターフェイスは、 両方のデバイスで同じ名前である必要はありません。インターフェイスのマッピング方法を選 択できます。

[Threat Defenseインターフェイスのマップ (Map Threat Defense Interface) ] 画面で、脅威に対す る防御 デバイス上のインターフェイスのリストを取得します。デフォルトでは、Cisco Secure Firewall 移行ツールは チェックポイントのインターフェイスと 脅威に対する防御 デバイスを インターフェイス ID に従ってマッピングします。たとえば、 チェックポイントインターフェ イスの「管理専用」インターフェイスは、脅威に対する防御デバイスの「管理専用」インター フェイスに自動的にマッピングされ、変更できません。

チェックポイント インターフェイスから 脅威に対する防御 インターフェイスへのマッピング は、脅威に対する防御 デバイスタイプによって異なります。

- ターゲット 脅威に対する防御 がネイティブタイプの場合は次のようになります。
	- 脅威に対する防御 には、使用する チェックポイント インターフェイスまたはポート チャネル(PC)データインターフェイスが同数以上必要です( チェックポイント 構 成の管理専用とサブインターフェイスを除く)。同数未満の場合は、ターゲット脅威 に対する防御 に必要なタイプのインターフェイスを追加します。
	- サブインターフェイスは、物理インターフェイスまたはポートチャネルマッピングに 基づいて Cisco Secure Firewall 移行ツールによって作成されます。
- ターゲット 脅威に対する防御 がコンテナタイプの場合は次のようになります。
	- 脅威に対する防御 には、使用する チェックポイント インターフェイス、物理サブイ ンターフェイス、ポートチャネル、またはポート チャネル サブインターフェイスが 同数以上必要です(チェックポイント構成の管理専用を除く)。同数未満の場合は、

ターゲット 脅威に対する防御 に必要なタイプのインターフェイスを追加します。た とえば、ターゲット脅威に対する防御 の物理インターフェイスと物理サブインター フェイスの数が チェックポイント での数より 100 少ない場合、ターゲット 脅威に対 する防御 に追加の物理または物理サブインターフェイスを作成できます。

•サブインターフェイスは、Cisco Secure Firewall 移行ツールでは作成されません。物理 インターフェイス、ポートチャネル、またはサブインターフェイス間のインターフェ イスマッピングのみが許可されます。

### 始める前に

Management Center に接続し、接続先として 脅威に対する防御 を選択していることを確認しま す。詳細については、「Cisco Secure Firewall 移行ツールの接続先パラメータの指定 (44 ペー ジ)」を参照してください。

- 脅威に対する防御 デバイスなしで Management Center に移行する場合、この手順は適用されま せん。 (注)
- ステップ1 インターフェイスマッピングを変更する場合は、[Threat Defenseインターフェイス名 (Threat Defense Interface Name)]のドロップダウンリストをクリックし、そのチェックポイントインターフェイスにマッピングす るインターフェイスを選択します。

管理インターフェイスのマッピングは変更できません。脅威に対する防御インターフェイスがすでにチェッ クポイントインターフェイスに割り当てられている場合は、ドロップダウンリストからそのインターフェ イスを選択できません。割り当て済みのすべてのインターフェイスはグレー表示され、使用できません。

サブインターフェイスをマッピングする必要はありません。Cisco Secure Firewall 移行ツールは、 チェック ポイント構成内のすべてのサブインターフェイスについて脅威に対する防御デバイスのサブインターフェ イスをマッピングします。

ステップ **2** 各 チェックポイント インターフェイスを 脅威に対する防御 インターフェイスにマッピングしたら、[次へ (Next)] をクリックします。

### 次のタスク

チェックポイント インターフェイスを適切な 脅威に対する防御 インターフェイスオブジェク ト、セキュリティゾーン、およびインターフェイスグループにマッピングします。詳細につい ては、「セキュリティゾーンとインターフェイスグループへのチェックポイントインターフェ イスのマッピング」を参照してください。

## セキュリティゾーンとインターフェイスグループへのチェックポイン ト インターフェイスのマッピング

チェックポイント 構成が正しく移行されるように、 チェックポイント インターフェイスを適 切な脅威に対する防御インターフェイスオブジェクト、セキュリティゾーン、およびインター フェイスグループにマッピングします。 チェックポイント 構成では、アクセス コントロール ポリシーと NAT ポリシーはインターフェイス名(nameif)を使用します。Management Center では、これらのポリシーはインターフェイスオブジェクトを使用します。さらに、Management Center ポリシーはインターフェイス オブジェクトを次のようにグループ化します。

- セキュリティゾーン:インターフェイスは、1つのセキュリティゾーンにのみ属すること ができます。
- インターフェイスグループ:インターフェイスは複数のインターフェイスグループに属す ることができます。

CiscoSecureFirewall移行ツールでは、セキュリティゾーンおよびインターフェイスグループと インターフェイスを 1 対 1 でマッピングできます。セキュリティゾーンまたはインターフェイ スグループがインターフェイスにマッピングされている場合、他のインターフェイスへのマッ ピングには使用できませんが、Management Center では許可されます。Management Center のセ キュリティゾーンとインターフェイスグループの詳細については、「[Interface](https://www.cisco.com/c/en/us/td/docs/security/firepower/623/configuration/guide/fpmc-config-guide-v623/reusable_objects.html#ID-2243-000009b4) Objects: Interface Groups and [Security](https://www.cisco.com/c/en/us/td/docs/security/firepower/623/configuration/guide/fpmc-config-guide-v623/reusable_objects.html#ID-2243-000009b4) Zones」[英語] を参照してください。

- ステップ **1** [セキュリティゾーンとインターフェイスグループへのマッピング(MapSecurityZones and InterfaceGroups)] 画面で、使用可能なインターフェイス、セキュリティゾーン、およびインターフェイスグループを確認し ます。
- ステップ **2** セキュリティゾーンおよびインターフェイスグループがManagementCenterに存在する場合、またはセキュ リティ ゾーン タイプ オブジェクトとして 構成ファイルに存在し、ドロップダウンリストで使用可能な場 合、これらにインターフェイスをマッピングするには、次の手順を実行します。
	- a) [セキュリティゾーン (Security Zones) 1列で、そのインターフェイスのセキュリティゾーンを選択し ます。
	- b) [インターフェイスグループ(Interface Groups)] 列で、そのインターフェイスのインターフェイスグ ループを選択します。
- ステップ **3** セキュリティゾーンおよびインターフェイスグループがManagementCenterに存在する場合、またはセキュ リティゾーン タイプ オブジェクトとして Check Point (r80) 構成ファイルに存在し、ドロップダウンリス トで使用可能な場合、これらにインターフェイスをマッピングするには、次の手順を実行します。
	- a) [セキュリティゾーン(Security Zones)] 列で、そのインターフェイスのセキュリティゾーンを選択し ます。
	- b) [インターフェイスグループ(Interface Groups)] 列で、そのインターフェイスのインターフェイスグ ループを選択します。
- ステップ **4** セキュリティゾーンとインターフェイスグループは、手動でマッピングすることも自動で作成することも できます。
- ステップ **5** セキュリティゾーンとインターフェイスグループを手動でマッピングするには、次の手順を実行します。
- a) [セキュリティゾーンとインターフェイスグループの追加(Add SZ&IG)] をクリックします。
- b) [セキュリティゾーンとインターフェイスグループの追加(Add SZ&IG)] ダイアログボックスで、[追 加(Add)]をクリックして新しいセキュリティゾーンまたはインターフェイスグループを追加します。
- c) [セキュリティゾーン(Security Zone)]列にセキュリティゾーン名を入力します。使用できる最大文字 数は 48 です。同様に、インターフェイスグループを追加できます。
- d) [閉じる (Close) ] をクリックします。

セキュリティゾーンとインターフェイスグループを自動作成によってマッピングするには、次の手順を実 行します。

- a) [自動作成(Auto-Create)] をクリックします。
- b) [自動作成 (Auto-Create) ] ダイアログボックスで、[インターフェイスグループ (Interface Groups) ] ま たは [ゾーンマッピング (Zone Mapping) ] のいずれかまたは両方をオンにします。
- c) [自動作成 (Auto-Create) ] をクリックします。

CiscoSecureFirewall 移行ツールは、これらのセキュリティゾーンに CheckPoint インターフェイスと同じ名 前(**outside** や **inside** など)を付け、名前の後に "(A)" を表示して、Cisco Secure Firewall 移行ツールによっ て作成されたことを示します。インターフェイスグループには、**outside\_ig**や**inside\_ig**などの\_igサフィッ クスが追加されます。また、セキュリティゾーンとインターフェイスグループには、Check Point インター フェイスと同じモードがあります。たとえば、Check Point 論理インターフェイスが L3 モードの場合、そ のインターフェイス用に作成されたセキュリティゾーンとインターフェイスグループもL3モードになりま す。

ステップ **6** すべてのインターフェイスを適切なセキュリティゾーンとインターフェイスグループにマッピングしたら、 [次へ(Next)] をクリックします。

### 最適化、 構成の確認と検証

移行した チェックポイント 構成を Management Center にプッシュする前に、構成を慎重に確認 し、それが適切で 脅威に対する防御 デバイスの構成内容と一致することを確認します。点滅 しているタブは、次の一連のアクションを実行する必要があることを示しています。

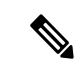

[構成の最適化、確認および検証(Optimize, Review and Validate Configuration)] 画面で Cisco Secure Firewall 移行ツールを閉じると、進行状況が保存され、後で移行を再開できます。この 画面の前に Cisco Secure Firewall 移行ツールを閉じると、進行状況は保存されません。解析後 に障害が発生した場合、[インターフェイスマッピング (Interface Mapping) ]画面から Cisco Secure Firewall 移行ツールを再起動します。 (注)

これで、Cisco Secure Firewall 移行ツールは、Management Center にすでに存在する侵入防御シ ステム(IPS)ポリシーとファイルポリシーを取得し、移行するアクセスコントロールルール にそれらを関連付けることができます。

ファイルポリシーは、システムが全体的なアクセス制御設定の一環として、ネットワークの高 度なマルウェア防御とファイル制御を実行するために使用する一連の設定です。この関連付け

により、アクセスコントロールルールの条件と一致するトラフィック内のファイルを通過させ る前に、システムは必ずファイルを検査するようになります。

同様に、トラフィックが接続先に向かうことを許可する前に、システムの最終防御ラインとし てIPSポリシーを使用できます。侵入ポリシーは、セキュリティ違反に関するトラフィックの 検査方法を制御し、インライン展開では、悪意のあるトラフィックをブロックまたは変更する ことができます。システムが侵入ポリシーを使用してトラフィックを評価する場合、システム は関連付けられた変数セットを使用します。セット内の大部分の変数は、侵入ルールで一般的 に使用される値を表し、送信元および宛先のIPアドレスとポートを識別します。侵入ポリシー にある変数を使用して、ルール抑制および動的ルール状態にある IP アドレスを表すこともで きます。

タブで特定の構成項目を検索するには、列の上部にあるフィールドに項目名を入力します。 テーブルの行はフィルタ処理され、検索語に一致する項目のみが表示されます。

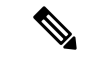

デフォルトでは、[インライングループ化(Inline Grouping)] オプションが有効になっていま す。 (注)

[構成の最適化、確認および検証(Optimize, Review and Validate Configuration)] 画面で Cisco Secure Firewall 移行ツールを閉じると、進行状況が保存され、後で移行を再開できます。この 画面の前に閉じると、進行状況は保存されません。解析後に障害が発生した場合、[インター フェイスマッピング(Interface Mapping)] 画面から Cisco Secure Firewall 移行ツールを再起動 します。

#### **Cisco Secure Firewall** 移行ツールの **ACL** 最適化の概要

CiscoSecureFirewall移行ツールは、ネットワーク機能に影響を与えることなく、ファイアウォー ルルールベースから最適化(無効化または削除)できる ACL を識別および分離するサポート を提供します。

ACL 最適化は、次の ACL タイプをサポートします。

- 冗長 ACL:2 つの ACL の構成とルールのセットが同じ場合、基本以外の ACL を削除して もネットワークに影響はありません。たとえば、2 つのルールが同じネットワーク上で FTP および IP トラフィックを許可し、アクセスを拒否するルールが定義されていない場 合、最初のルールを削除できます。
- シャドウ ACL:最初の ACL は、2 番目の ACL の設定を完全にシャドウイングします。2 つのルールに同様のトラフィックがある場合、2 番目のルールはアクセスリストの後半に 表示されるため、どのトラフィックにも適用されません。2 つのルールがトラフィックに 対して異なるアクションを指定している場合、シャドウイングされたルールを移動する か、いずれかのルールを編集して必要なポリシーを実装できます。たとえば、特定の送信 元または宛先に対して、基本ルールで IP トラフィックを拒否し、シャドウイングされた ルールで FTP トラフィックを許可できます。

Cisco Secure Firewall 移行ツールは、ACL 最適化のルールを比較する際に次のパラメータを使 用します。

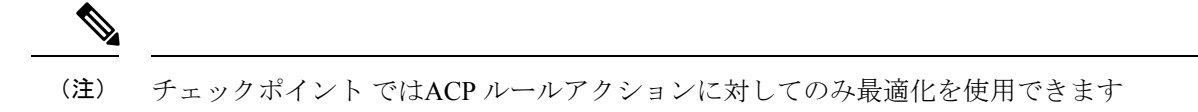

- 無効化された ACL は、最適化プロセス中に考慮されません。
- 送信元の ACL は、対応する ACE(インライン値)に展開された後、次のパラメータにつ いて比較されます。
	- 送信元と宛先のゾーン
	- 送信元と宛先のネットワーク
	- 送信元/宛先ポート

### オブジェクトの最適化

次のオブジェクトは、移行プロセス中にオブジェクトの最適化について考慮されます。

- 未参照のオブジェクト:移行の開始時に、未参照のオブジェクトを移行しないように選択 できます。
- 重複したオブジェクト:オブジェクトがすでに Management Center に存在する場合、重複 したオブジェクトを作成する代わりに、ポリシーが再利用されます。
- 一貫しないオブジェクト:名前が似ていても内容が異なるオブジェクトがある場合、オブ ジェクト名は移行プッシュの前に Cisco Secure Firewall 移行ツールで変更されます。

## 移行された構成の以下へのプッシュ: **Management Center**

構成の検証に成功せず、すべてのオブジェクトの競合を解決していない場合は、移行された チェックポイント 構成を Management Center にプッシュできません。

移行プロセスのこのステップでは、移行された構成を Management Center に送信します。脅威 に対する防御 デバイスに構成を展開しません。ただし、脅威に対する防御 上の既存の構成は このステップで消去されます。

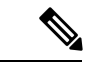

Cisco Secure Firewall 移行ツールが移行された構成を Management Center に送信している間は、 構成を変更したり、デバイスに展開したりしないでください。 (注)

- ステップ **1** [検証ステータス(Validation Status)] ダイアログボックスで、検証の概要を確認します。
- ステップ **2** [構成のプッシュ(Push Configuration)] をクリックして、移行した チェックポイント 構成を Management Center に送信します。

Cisco Secure Firewall 移行ツールに、移行の進行状況の概要が表示されます。コンソールに、Management Center にプッシュされているコンポーネントの詳細な進行状況を行ごとに表示できます。

ステップ **3** 移行が完了したら、[レポートのダウンロード(Download Report)] をクリックして、移行後レポートをダ ウンロードして保存します。

> 移行後レポートのコピーも、Cisco Secure Firewall 移行ツールと同じ場所にある Resources フォルダに保 存されます。

ステップ **4** 移行が失敗した場合は、移行後レポート、ログファイル、および未解析ファイルを慎重に確認して、失敗 の原因を把握します。

トラブルシューティングについては、サポートチームに問い合わせることもできます。

移行の失敗のサポート

移行に失敗する場合は、サポートにお問い合わせください。

- 1. [移行完了 (Complete Migration) ] 画面で、[サポート (Support) ] ボタンをクリックします。 ヘルプサポートページが表示されます。
- **2.** [サポートバンドル(Support Bundle)] チェックボックスをオンにして、ダウンロードする構成ファイ ルを選択します。

(注) ログファイルと DB ファイルは、デフォルトでダウンロード用に選択されています。

**3.** [ダウンロード(Download)] をクリックします。

サポートバンドルファイルは、ローカルパスに .zip としてダウンロードされます。Zip フォルダを抽出 して、ログファイル、DB、および構成ファイルを表示します。

- **4.** [Email us] をクリックして、テクニカルチームに障害の詳細を電子メールで送信します。 ダウンロードしたサポートファイルを電子メールに添付することもできます。
- **5.** [TAC ページに移動(Visit TAC page)] をクリックして、シスコのサポートページで TAC ケースを作 成します。

(注) TAC ケースは、移行中にいつでもサポートページからオープンできます。

### **Check Point** の移行後レポートの確認と移行の完了

ステップ **1** 移行後レポートをダウンロードした場所に移動します。

- ステップ **2** 移行後レポートを開き、その内容を慎重に確認して、ASA構成がどのように移行されたかを理解します。
	- [移行の概要(Migration Summary)]:Check Point から Firepower Threat Defense に正常に移行された構 成の概要。
	- [選択的ポリシー移行(SelectivePolicy Migration)]:移行およびインターフェースマッピングのために 選択された、特定の Check Point 機能の詳細を確認できます。
	- [移行の変換(Migration Conversions)]:以下を含む変換とプッシュの詳細:
- ネットワーク/サービスオブジェクトの処理
- 部分的に移行された構成のリストと理由
- サポートされていない構成のリストと理由
- 拡張されたアクセス制御ルール

## **Cisco Secure Firewall** 移行ツールのアンインストール

すべてのコンポーネントは、CiscoSecureFirewall移行ツールと同じフォルダに保存されます。

- ステップ **1** Cisco Secure Firewall 移行ツールを配置したフォルダに移動します。
- ステップ **2** ログを保存する場合は、log フォルダを切り取りまたはコピーして別の場所に貼り付けます。
- ステップ **3** 移行前レポートと移行後レポートを保存する場合は、resourcesフォルダを切り取りまたはコピーして別 の場所に貼り付けます。
- ステップ **4** Cisco Secure Firewall 移行ツールを配置したフォルダを削除します。
	- ログファイルはコンソールウィンドウに関連付けられています。Cisco Secure Firewall 移行ツー ルのコンソールウィンドウが開いている場合、ログファイルとフォルダは削除できません。 ヒント

# 移行例: チェックポイント から **Threat Defense 2100** へ

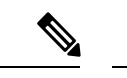

移行の完了後にターゲットデバイスで実行できるテスト計画を作成します。 (注)

- メンテナンス期間前のタスク
- メンテナンス期間のタスク

## メンテナンス期間前のタスク

### 始める前に

Management Center をインストールして展開していることを確認します。詳細については、適 切な『[Management](https://www.cisco.com/c/en/us/support/security/defense-center/products-installation-guides-list.html) Center Hardware Installation Guide』[英語] および適切な『[Management](https://www.cisco.com/c/en/us/support/security/defense-center/products-installation-guides-list.html) Center [Getting](https://www.cisco.com/c/en/us/support/security/defense-center/products-installation-guides-list.html) Started Guide』[英語] を参照してください。

- ステップ1 Check Point Web Visualization Tool および FMT-CP-Config-Extractor v4.0.1-8248 ツールを使用して、移行し ようとしている Check Point デバイス構成を収集し、Check Point 構成ファイルのコピーを保存します。
- ステップ **2** Check Point 構成 zip ファイルを確認します。
- ステップ **3** ネットワークに Firepower 2100 シリーズ デバイスを展開し、インターフェイスを接続してアプライアン スの電源をオンにします。

詳細については、『Cisco Threat Defense for the 2100 Series Using [Management](https://www.cisco.com/c/en/us/td/docs/security/firepower/quick_start/fp2100/ftd-fmc-2100-qsg.html) Center Quick Start Guide』[英 語] を参照してください。

ステップ **4** Management Center によって管理される Firepower 2100 シリーズ デバイスを登録します。

詳細については、「Add Devices to the [Management](https://www.cisco.com/c/en/us/td/docs/security/firepower/630/configuration/guide/fpmc-config-guide-v63/device_management_basics.html#ID-2242-0000069d) Center」を参照してください。

ステップ **5** (任意)送信元チェックポイント構成に結合インターフェイスがある場合は、ターゲットFirepower 2100 シリーズ デバイスでポートチャネル(EtherChannel)を作成します。

詳細については、「Configure [EtherChannels](https://www.cisco.com/c/en/us/td/docs/security/firepower/630/configuration/guide/fpmc-config-guide-v63/interfaces_for_firepower_threat_defense.html?bookSearch=true#id_90517) and Redundant Interfaces」を参照してください。

ステップ **6** Cisco Secure Firewall 移行ツールの最新バージョンを [https://software.cisco.com/download/home/286306503/](https://software.cisco.com/download/home/286306503/type) [type](https://software.cisco.com/download/home/286306503/type) からダウンロードして実行します。

> 詳細については、「Cisco.com からの Cisco Secure Firewall 移行ツールのダウンロード (24ページ)」を 参照してください。

ステップ **7** Cisco Secure Firewall 移行ツールを起動し、接続先パラメータを指定する場合は、Management Center に登 録した Firepower 2100 シリーズ デバイスを選択します。

> 詳細については、「Cisco Secure Firewall 移行ツールの接続先パラメータの指定 (44 ページ)」を参照 してください。

- ステップ **8** チェックポイント インターフェイスを 脅威に対する防御 インターフェイスにマッピングします。
	- CiscoSecureFirewall 移行ツールを使用すると、 チェックポイント インターフェイスタイプを 脅威に対する防御 インターフェイスタイプにマッピングできます。 (注)

たとえば、Check Point の結合インターフェイスを 脅威に対する防御 の物理インターフェイスにマッピ ングできます。

詳細については、「チェックポイント構成と Secure Firewall Device Manager Threat Defense インターフェ イスのマッピング」を参照してください。

ステップ **9** 論理インターフェイスをセキュリティゾーンにマッピングするときに、[自動作成(Auto-Create)] をク リックして、Cisco Secure Firewall 移行ツールで新しいセキュリティゾーンを作成できるようにします。 既存のセキュリティゾーンを使用するには、手動でチェックポイント論理インターフェイスをセキュリ ティゾーンにマッピングします。

> 詳細については、「セキュリティゾーンとインターフェイスグループへの チェックポイント インター フェイスのマッピング」を参照してください。

ステップ **10** このガイドの手順に従って、移行する構成を順に確認および検証し、構成を Management Center にプッ シュします。

ステップ **11** 移行後レポートを確認し、手動で他の構成をセットアップして脅威に対する防御 に展開し、移行を完了 します。 詳細については、「Check Point の移行後レポートの確認と移行の完了 (54 ページ)」を参照してくだ

ステップ **12** 移行の計画時に作成したテスト計画を使用して、Firepower 2100 シリーズ デバイスをテストします。

## メンテナンス期間のタスク

さい。

### 始める前に

メンテナンスウィンドウの前に実行する必要があるすべてのタスクが完了していることを確認 します。「メンテナンス期間前のタスク (55 ページ)」を参照してください。

- ステップ **1** Gaia Console を介して Check Point Security Gateway に接続します。
- ステップ **2** Gaia Console を介して目的の Security Gateway の Check Point インターフェイスをシャットダウンします。
- ステップ **3** (任意)Management Center にアクセスし、CiscoSecureFirewall 移行ツールによって移行されない動的ルー ティング、プラットフォーム設定、およびその他の機能を、手動で Firepower 2100 シリーズ デバイス用に 構成します。
- ステップ **4** 周辺スイッチングインフラストラクチャのAddressResolutionProtocol(ARP)キャッシュをクリアします。
- ステップ **5** 周辺スイッチング インフラストラクチャから Firepower 2100 シリーズ デバイスインターフェイスの IP ア ドレスに対して基本的な ping テストを実行し、アクセス可能であることを確認します。
- ステップ **6** Firepower 2100 シリーズ デバイスインターフェイスの IP アドレスに対するレイヤ 3 ルーティングが必要な デバイスから基本的な ping テストを実行します。
- ステップ **7** Firepower 2100 シリーズ デバイスに新しい IP アドレスを割り当て、 チェックポイント に割り当てられた IP アドレスを再利用しない場合は、次の手順を実行します。
	- **1.** IP アドレスを参照する静的ルートを更新し、Firepower 2100 シリーズ デバイスの IP アドレスを指すよ うにします。
	- **2.** ルーティングプロトコルを使用している場合は、ネイバーが Firepower 2100 シリーズ デバイスの IP ア ドレスを予期される接続先のネクストホップとして認識していることを確認します。
- ステップ **8** 包括的なテスト計画を実行し、 Firepower 2100 デバイスの管理 Management Center 内でログをモニタリング します。

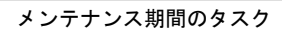

 $\overline{\phantom{a}}$ 

I

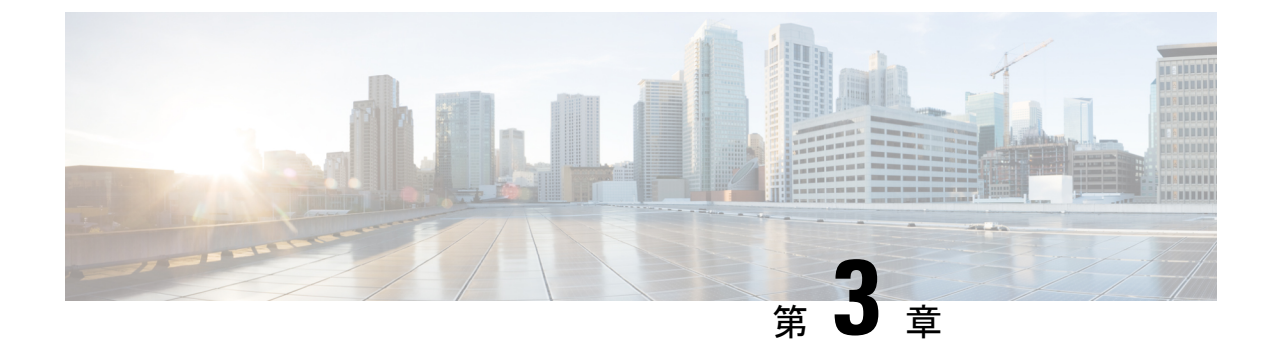

# **Cisco SuccessNetwork**:テレメトリデータ

• Cisco Success Network: テレメトリデータ (59ページ)

# **Cisco Success Network**:テレメトリデータ

CiscoSecureFirewall移行ツールで移行プロセスを開始するたびに、対応するテレメトリデータ ファイルが固定の場所に保存されます。CiscoSuccess Network が有効な場合、移行した チェッ クポイント 構成を Management Center にプッシュすると、プッシュサービスはその場所からテ レメトリデータファイルを読み取り、データがクラウドに正常にアップロードされた後に削除 します。Cisco.comアカウントログイン情報の代わりにローカルログイン情報を使用してCisco Secure Firewall 移行ツールにログインする場合、テレメトリデータはクラウドにプッシュされ ず、データファイルは次の場所にあります。

*<migration\_tool\_folder>*\resources \ telemetry\_data

次の表に、テレメトリデータポイント、その説明、およびサンプル値を示します。

### 表 **2 :** システム情報

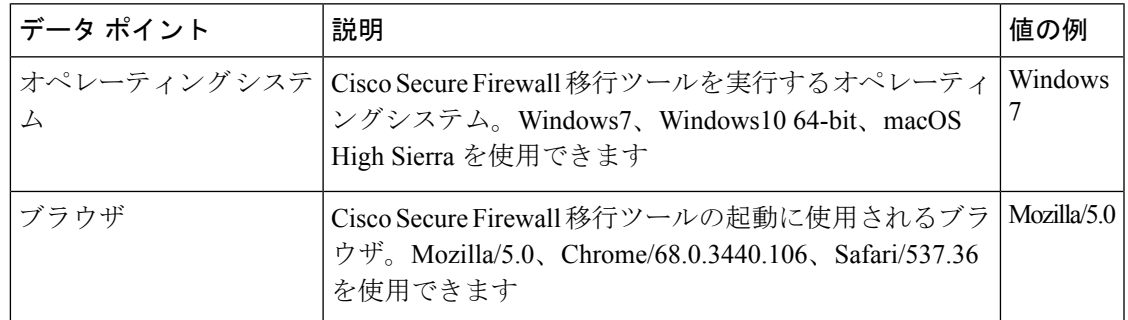

### 表 **3 :** 送信元 **Check Point** 情報

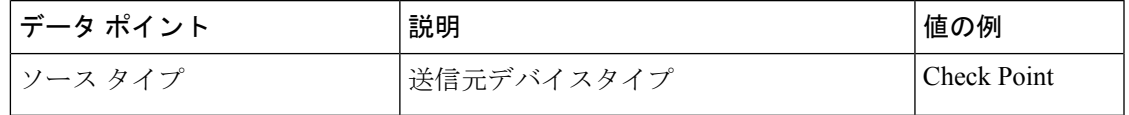

I

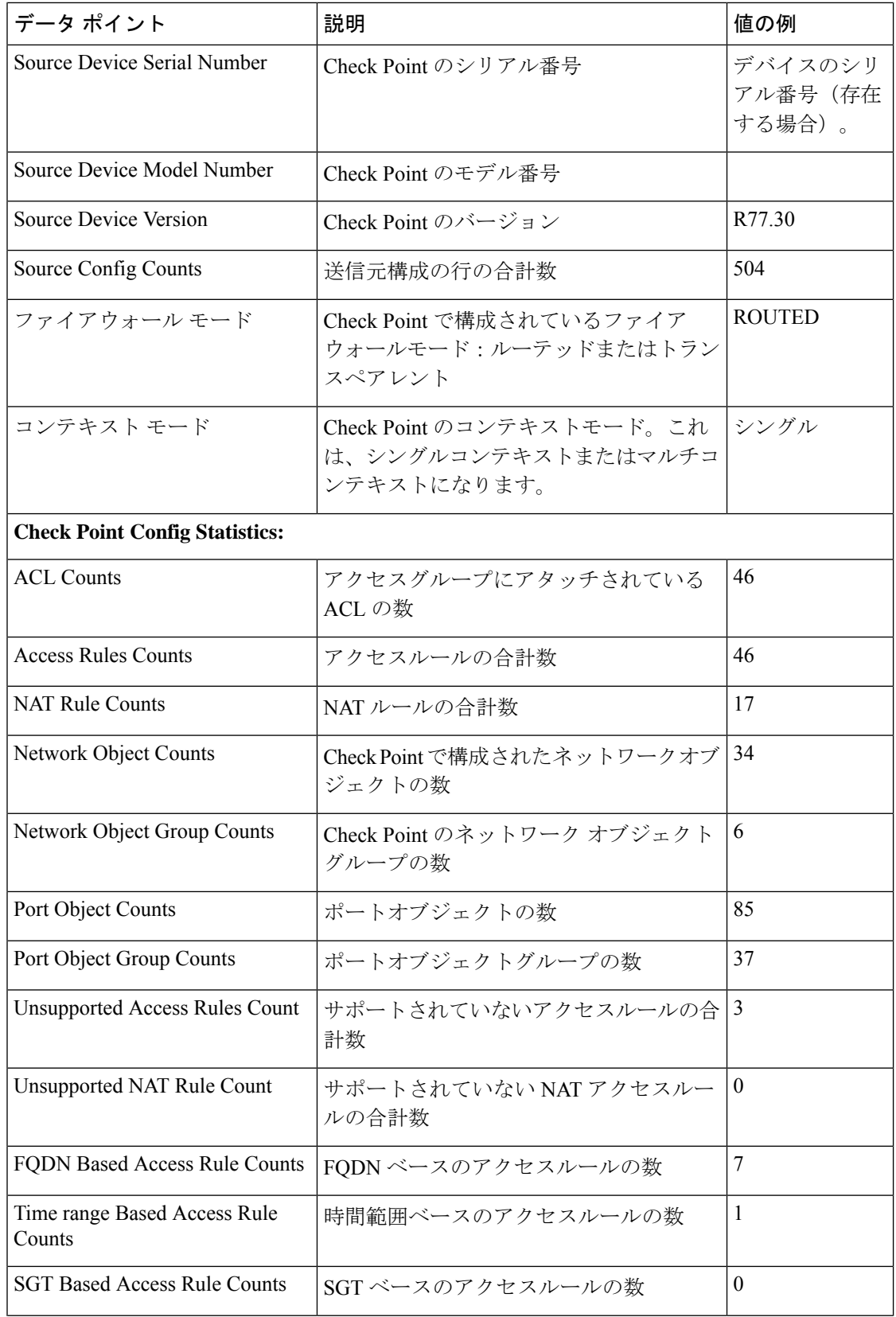

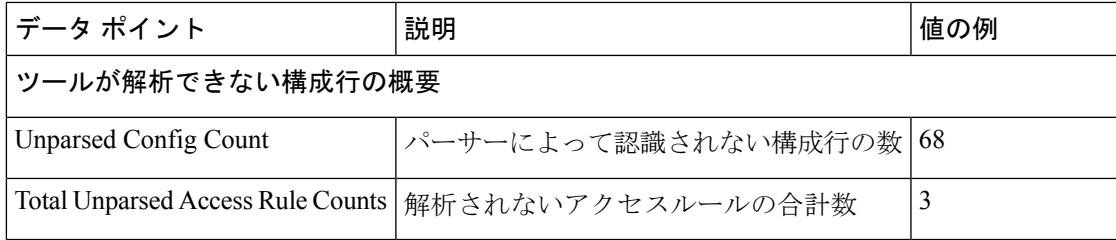

### 表 **<sup>4</sup> :** ターゲット管理デバイス(**Management Center**)情報

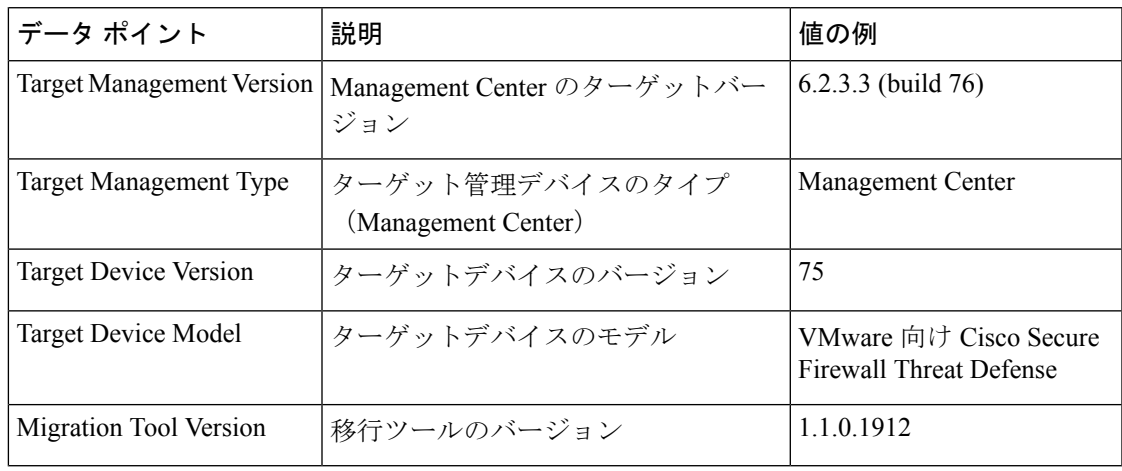

### 表 **5 :** 移行の概要

Ι

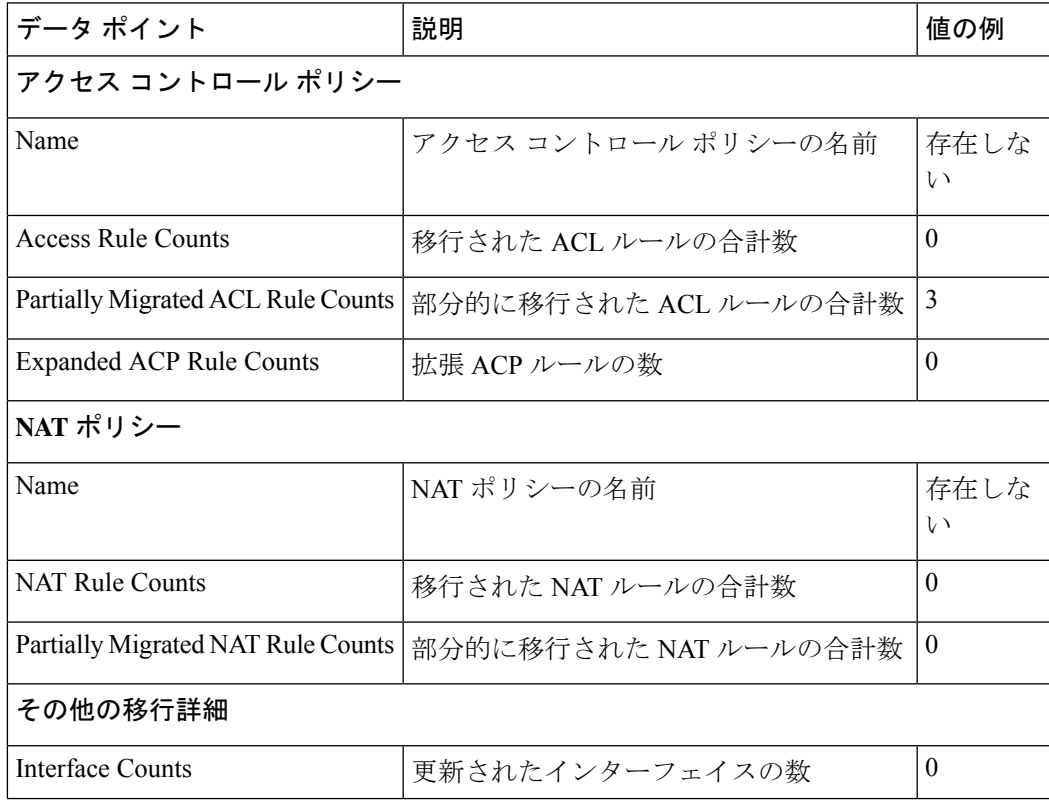

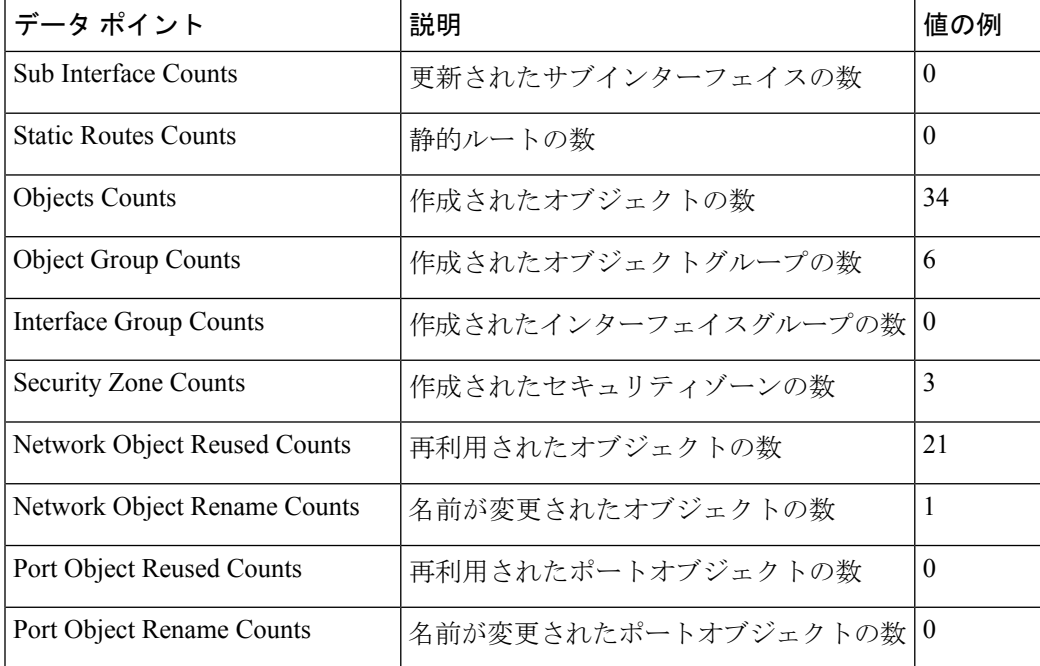

表 **6 : Cisco Secure Firewall** 移行ツールのパフォーマンスデータ

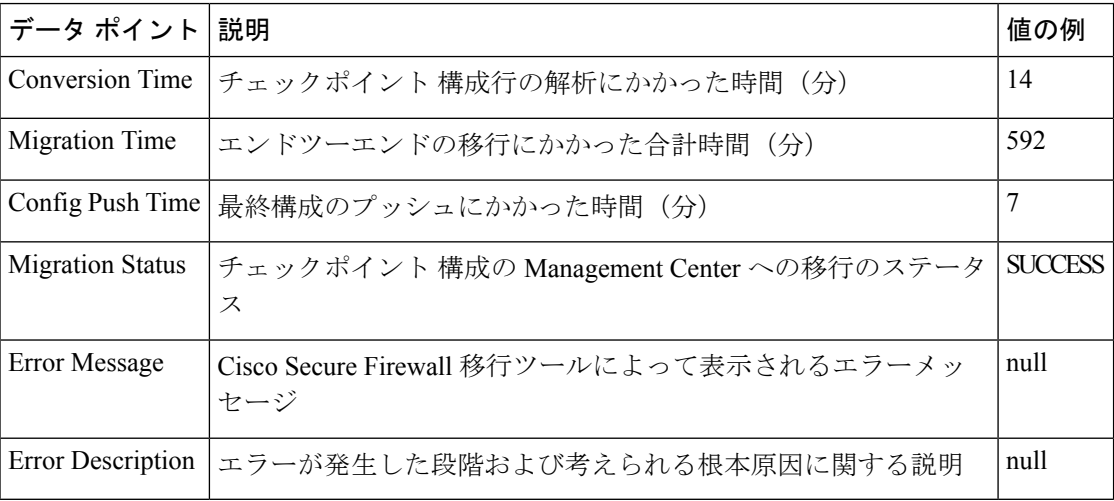

### **r77** のテレメトリ **Check Point** ファイルの例

次に、脅威に対する防御 に Check Point 構成を移行する場合のテレメトリデータファイルの例 を示します。

```
{
 "metadata": {
   "contentType": "application/json",
   "topic": "migrationtool.telemetry"
 },
 "payload": {
   "Check Point config stats": {
     "Ipv6_access_rule_counts": 0,
```

```
"Ipv6_bgp_count": 0,
  "Ipv6_nat_rule_count": 0,
 "Ipv6_network_counts": 24,
 "Ipv6_static_route_counts": 6,
  "access_rules_counts": 63,
  "acl counts": 63,
  "fqdn_based_access_rule_counts": 0,
 "nat rule counts": 0,
 "network_object_counts": 143,
 "network_object_group_counts": 31,
  "no of fqdn based objects": 0,
  "ospfv3_count": 0,
  "port_object_counts": 370,
 "port_object_group_counts": 55,
 "sgt_based_access_rules_count": 0,
  "timerange_based_access_rule_counts": 0,
  "total unparsed access rule counts": 0,
  "tunneling_protocol_based_access_rule_counts": 0,
 "unparsed config count": 15,
 "unsupported_access_rules_count": 0,
 "unsupported_nat_rule_count": 0
},
"context_mode": "SINGLE",
"error_description": null,
"error_message": null,
"firewall_mode": "ROUTED",
"log_info_acl_count": 0,
"migration status": "SUCCESS",
"migration_summary": {
  "access_control_policy": [
    \lceil{
        "access rule counts": 63,
        "apply file policy rule counts": 0,
        "apply_ips_policy_rule_counts": 0,
        "apply log rule counts": 0,
        "do not migrate_rule_counts": 0,
        "enable_Global-ACL-Policy": true,
        "enable Zone-Specific-ACL-Policy": false,
        "enable_hit_count": false,
        "expanded acp_rule_counts": 1,
        "name": "FTD-Mig-1566804327",
        "partially_migrated_acl_rule_counts": 0,
        "update_rule_action_counts": 0
      }
   ]
 ],
  "interface_counts": 12,
  "interface_group_counts": 0,
  "interface_group_manually_created_counts": 0,
  "nat_Policy": [
    [
      {
        "NAT rule counts": 0,
        "do not migrate rule counts": 0,
        "name": "Doesn't Exist",
        "partially_migrated_nat_rule_counts": 0
      }
   ]
 ],
  "network object rename counts": 0,
  "network_object_reused_counts": 0,
  "object group counts": 15,
  "objects_counts": 54,
```

```
"port object rename counts": 0,
      "port_object_reused_counts": 5,
     "security zone counts": 13,
     "security_zone_manually_created_counts": 0,
      "static_routes_counts": 22,
      "sub_interface_counts": 11
    },
    "migration tool version": "2.0.3169",
    "rule change_acl_count": 0,
    "source_config_counts": 0,
    "source_device_model_number": "Check Point Model Not Exists",
    "source_device_serial_number": null,
    "source_device_version": "R77.30",
    "source_type": "Check Point",
    "system_information": {
      "browser": "Chrome/76.0.3809.100",
      "operating system": "Windows NT 10.0; Win64; x64"
    },
    "target device model": "Cisco Firepower 9000 Series SM-24 Threat Defense",
    "target_device_version": "76",
    "target_management_type": "6.4.0.4 (build 31)",
    "target_management_version": "6.4.0.4 (build 31)",
    "template_version": "1.1",
    "time": "2019-08-26 12:55:40",
    "tool analytics data": {
     "objectsplit_100_count": 0
    },
    "tool_performance": {
     "config push time": 725,
     "conversion time": 29,
     "migration_time": 1020
    }
  },
  "version": "1.0"
}
```
#### **r80** のテレメトリ **Check Point** ファイルの例

```
次に、脅威に対する防御 に Check Point 構成を移行する場合のテレメトリデータファイルの例
を示します。
```

```
{
"Check Point config stats": {
       "Ipv6_access_rule_counts":0,
        "Ipv6_bgp_count":0,
       "Ipv6_nat_rule_count":0,
       "Ipv6_network_counts":3,
       "Ipv6_static_route_counts":0,
        "access_rules_counts":726,
        "acl_category_count":0,
        "acl_counts":726,
       "fqdn based access rule counts":0,
       "nat_rule_counts":335,
        "network_object_counts":7645,
        "network_object_group_counts":268,
        "no_of_fqdn_based_objects":0,
       "port_object_counts":1051,
       "port object group counts":66,
       "s2s_vpn_tunnel_counts":0,
        "sgt based access rules count":0,
        "timerange based access rule counts": 0,
        "total unparsed access rule counts":0,
       "tunneling protocol based access rule counts":0,
```

```
"unparsed_config_count":234,
"unsupported_access_rules_count":0,
"unsupported_nat_rule_count":0},
"context_mode":"SINGLE",
"error description": "No data.",
"error message":"push failed for object network",
"firewall_mode":"ROUTED",
"log_info_acl_count":0,
"migration_status":"FAIL",
"migration_summary":{
  "access_control_policy":[
   [
   {
       "access_rule_counts":0,
       "apply_file_policy_rule_counts":0,
       "apply_ips_policy_rule_counts":0,
       "apply log rule counts":0,
       "do not migrate rule counts":0,
       "enable_Global-ACL-Policy":true,
       "enable_Zone-Specific-ACL-Policy":false,
       "enable_hit_count":false,
       "expanded_acp_rule_counts":1,
       "name":"Doesn't Exist",
       "partially_migrated_acl_rule_counts":0,
       "total acl_element_counts":389416,
       "update_rule_action_counts":0
    }
]
],
"interface_counts":11,
"interface_group_counts":0,
"interface_group_manually_created_counts":0,
"nat Policy": [
\overline{[}{
        "NAT_rule_counts":0,
        "do_not_migrate_rule_counts":0,
        "name":"Doesn't Exist",
        "partially migrated nat rule counts": 0
    }
]
],
"network_object_rename_counts":0,
"network_object_reused_counts":0,
"object_group_counts":222,"objects_counts":7148,
"port_object_rename_counts":2,
"port_object_reused_counts":30,
"prefilter_control_policy":[
   \sqrt{2}{
        "do_not_migrate_rule_counts":0,
        "name":null,
        "partially_migrated_acl_rule_counts":0,
        "prefilter_rule_counts":0
      }
    ]
    ],
"security_zone_counts":11,
"security_zone_manually_created_counts":0,
"static_routes_counts":0,
"sub_interface_counts":8,
"time_out":false},
"migration tool version":"2.1.4283",
"mtu_info":{"interface_name":null,
```

```
"mtu_value":null},
"rule_change_acl_count":0,
"selective policy":
        {
        "acl":true,
        "acl_policy":true,
        "application":false,
        "csm":false,
"interface":true,
"interface_groups":true,
"migrate tunneled routes": false,
"nat":true,
"network_object":true,
"policy_assignment":true,
"populate_sz":false,
"port_object":true,
"routes":true,
"security_zones":true,
"unreferenced":true},
"source_config_counts":0,
"source_device_model_number":"Check Point Model Not Exists",
"source_device_serial_number":null,
"source device version":"R77.30",
"source type": "Check Point",
"system_information":
{
"browser":"Chrome/80.0.3987.163","operating_system":
"Macintosh; Intel Mac OS X 10 15 4"},
"target device model": "Cisco Firepower 4110 Threat Defense",
"target_device_version":"76",
"target management type":"6.5.0 (build 63)",
"target_management_version":"6.5.0 (build 63)",
"template_version":"1.1",
"time":"2020-04-16 04:50:05",
"tool_analytics_data":{"objectsplit_100_count":6},
"tool_performance":
        {
                "config_push_time":1457,
                "conversion_time":279,
                "migration_time":2637
        }
}
```
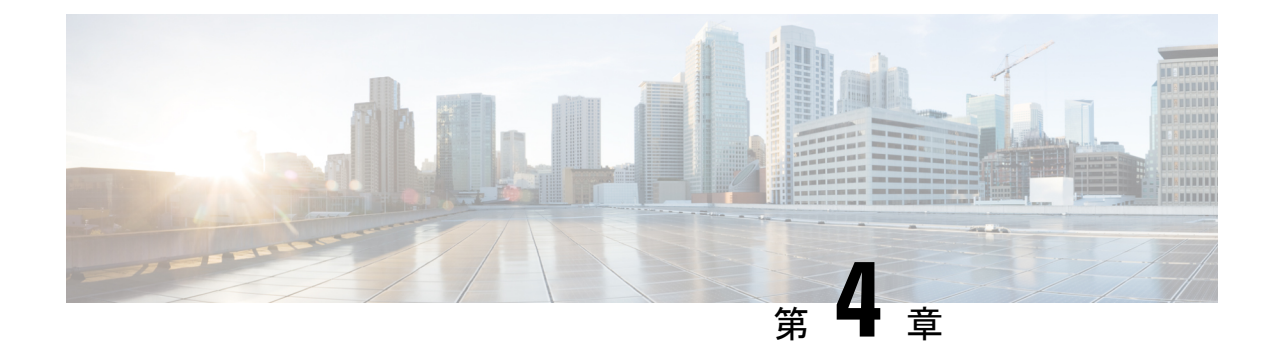

# 移行の問題のトラブルシューティング

- Cisco Secure Firewall 移行ツールのトラブルシューティング (67 ページ)
- トラブルシューティングに使用されるログおよびその他のファイル (68 ページ)
- Check Point ファイルのアップロード失敗のトラブルシューティング (68 ページ)

# **Cisco Secure Firewall**移行ツールのトラブルシューティン グ

移行が失敗するのは、通常、 チェックポイント 構成ファイルをアップロードしているとき、 または移行された構成を Management Center にプッシュしているときです。

Check Point 構成の移行プロセスが失敗する一般的なシナリオは次のとおりです。

- Check Point Config.zip からファイルが欠落。
- Check Point Cofig.zip 内の無効なファイルが Cisco Secure Firewall 移行ツールで検出された。
- Check Point 構成ファイルが .zip 以外の圧縮ファイルタイプである。

### **Cisco Secure Firewall** 移行ツールのサポートバンドル

CiscoSecureFirewall移行ツールには、サポートバンドルをダウンロードして、ログファイル、 DB、構成ファイルなどの役立つトラブルシューティング情報を抽出するオプションがありま す。次の手順を実行します。

**1.** [移行完了(Complete Migration)] 画面で、[サポート(Support)] ボタンをクリックしま す。

ヘルプサポートページが表示されます。

- **2.** [サポートバンドル(SupportBundle)]チェックボックスをオンにして、ダウンロードする 構成ファイルを選択します。
- 

(注) ログファイルと DB ファイルは、デフォルトでダウンロード用に選択されています。

**3.** [ダウンロード(Download)] をクリックします。

サポートバンドルファイルは、ローカルパスに.zipとしてダウンロードされます。Zipフォ ルダを抽出して、ログファイル、DB、および構成ファイルを表示します。

- **4.** [Email us] をクリックして、テクニカルチームに障害の詳細を電子メールで送信します。 ダウンロードしたサポートファイルを電子メールに添付することもできます。
- **5.** [TAC ページに移動 (Visit TAC page) ] をクリックして、シスコのサポートページで TAC ケースを作成します。
- (注) TAC ケースは、移行中にいつでもサポートページからオープンできます。

# トラブルシューティングに使用されるログおよびその他 のファイル

問題の特定とトラブルシューティングに役立つ情報は、次のファイルにあります。

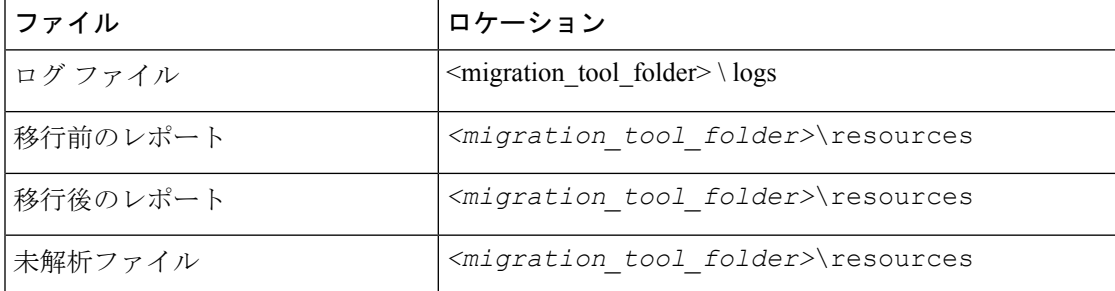

# **CheckPoint**ファイルのアップロード失敗のトラブルシュー ティング

CheckPoint構成ファイルのアップロードに失敗した場合、通常はCiscoSecureFirewall移行ツー ルがファイル内の 1 つ以上の行を解析できなかったことが原因です。

アップロードおよび解析の失敗の原因となったエラーに関する情報は、次の場所で確認できま す。

• 未解析のファイル:ファイルの末尾を調べて、正常に解析された Check Point 構成ファイ ルで最後に無視された行を特定します。
- 予期しないファイル:Check Point で無効なファイルが検出されました。たとえば、Mac OS を使用して zip 圧縮すると、Mac システムファイルが作成されます。Mac ファイルを 削除してください。
- (r75 ~ r77.30 のみ)誤った名前のファイル:Check Point のセキュリティポリシーと NAT ポリシーファイルの名前が正しくない場合。ACL および NAT ファイルの名前を正しく変 更します。
- 欠落ファイル:Check Point の config.zip ファイルから一部のファイルが欠落しています。 必要なファイルを追加します。

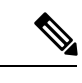

r77 の場合は、欠落している構成ファイルを手動で抽出します。 詳細については、「r77 の Check Point 構成ファイルのエクスポー ト」を参照してください。 r80 の場合は、Live Connect を使用して Cisco Secure Firewall 移行 ツールの正しい構成ファイルを抽出します。詳細については、 「r80 の Check Point 構成ファイルのエクスポート」を参照してく ださい。 (注)

## **CheckPoint**のトラブルシューティング例:オブジェクトグループのメ ンバーが見つからない(**r75** ~ **r77.30** のみ)

この例では、要素の構成にエラーがあるため、CheckPoint構成ファイルのアップロードと解析 が失敗します。

ステップ **1** エラーメッセージを確認して問題を特定します。

このエラーにより、次のエラーメッセージが生成されます。

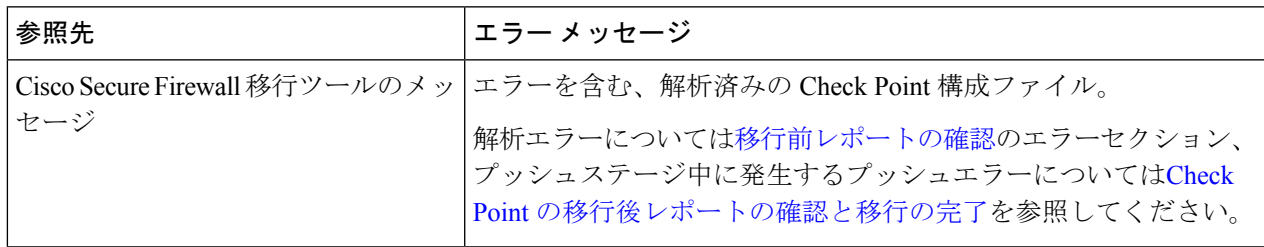

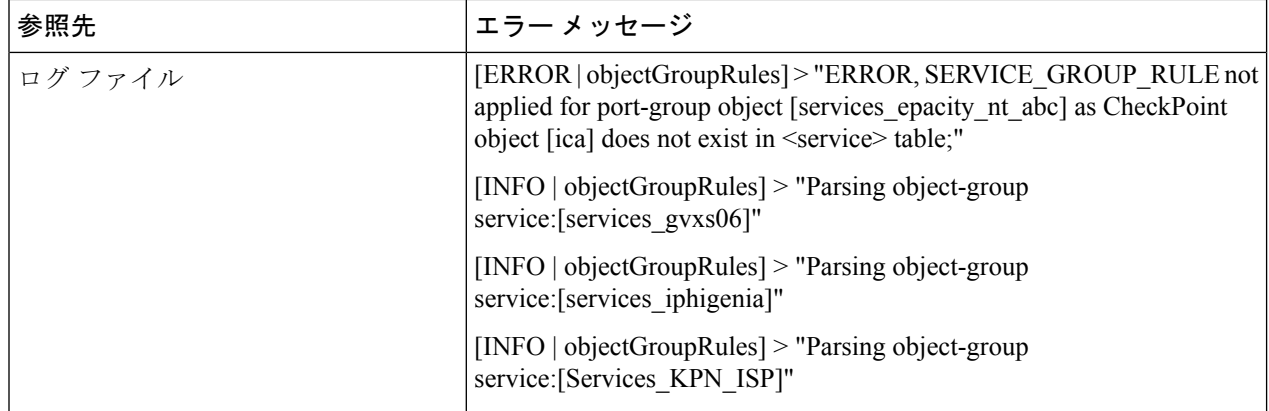

- ステップ **2** Check Point services.xml ファイルを開きます。
- ステップ3 services gvxs06 という名前のオブジェクトグループを検索します。
- ステップ **4** スマートダッシュボードを使用して、オブジェクトグループの欠落しているメンバーを作成します。
- ステップ **5** 構成ファイルをもう一度エクスポートします。詳細については、「r77 の Check Point 構成ファイルのエク スポート」を参照してください。
- ステップ **6** これ以上エラーがない場合は、新しい Check Point 構成 zip ファイルを Cisco Secure Firewall 移行ツールに アップロードし、移行を続行します。

## **Live Connect** の **Check Point**(**r80**)に関するトラブルシューティング例

### 例 **1**:**Check Point Security Manager** の詳細を要求する。

この例では、Cisco Secure Firewall 移行ツールが Check Point Security Manager の詳細を要求しま す。

エラーメッセージを確認して問題を特定します。このエラーにより、次のエラーメッセージが 生成されます。

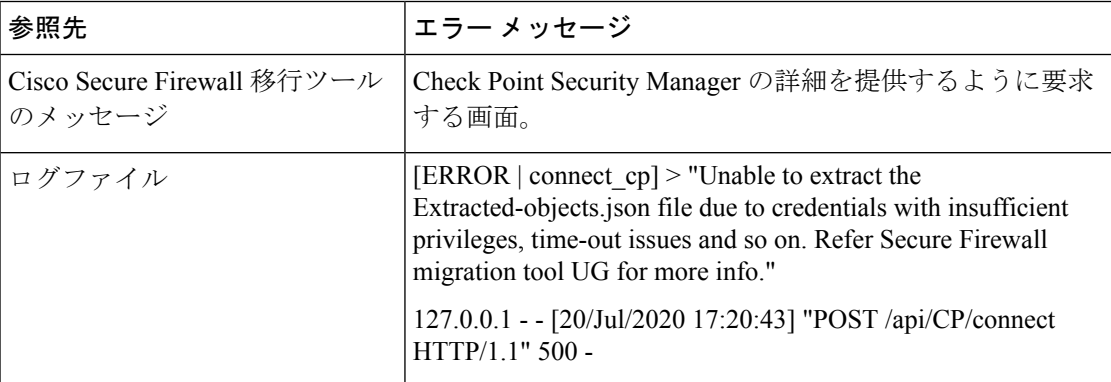

ログイン情報が正しくありません。以前に説明した手順に従って、ログイン情報を事前設定し ます。使用するログイン情報には、CheckPointSecurity ManagerのCheckPoint Gaia上の*/bin/bash* シェルプロファイルが必要です。通常の展開では、Check Point Security Manager の Check Point SmartConsoleアプリケーションに、同じログイン情報をスーパーユーザ権限で事前設定する必 要があります。マルチドメイン展開を使用する場合、権限はスーパーユーザである必要があり ます。詳細については、「Live Connectを使用した構成抽出のための Check Point (r80) デバイ スの事前設定」を参照してください。

#### 例**2**:不正なファイル形式

この例では、CiscoSecureFirewall移行ツールの移行は、不正なファイル形式が原因でブロック されています。

エラーメッセージを確認して問題を特定します。このエラーにより、次のエラーメッセージが 生成されます。

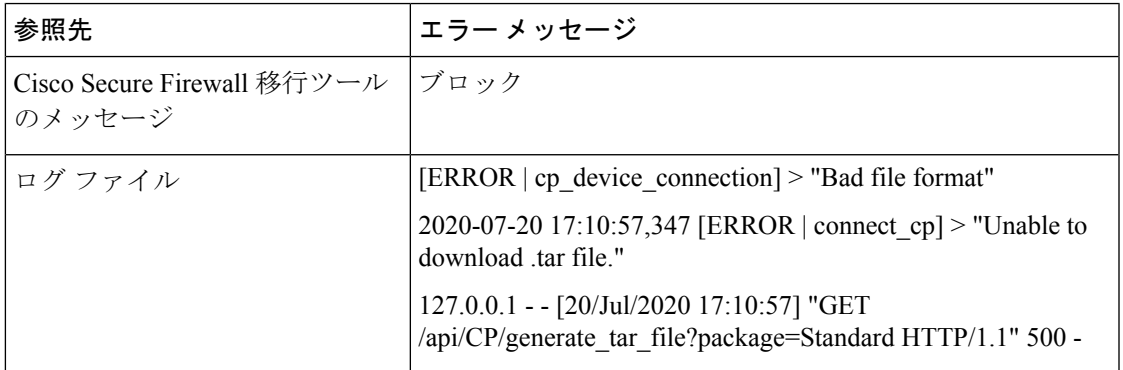

ログイン情報が正しくありません。以前に説明した手順に従って、ログイン情報を事前設定し ます。使用するログイン情報には、CheckPointSecurity ManagerのCheckPoint Gaia上の*/bin/bash* シェルプロファイルが必要です。Check Point Security Manager の Check Point Smart Console アプ リケーションに、同じログイン情報をスーパーユーザ権限で事前設定する必要があります。マ ルチドメイン展開を使用する場合は、スーパーユーザ権限を付与する必要があります。詳細に ついては、「Live Connect を使用した構成抽出のための Check Point(r80)デバイスの事前設 定」を参照してください。

### 例**3**:ブロックされた **VSX** 機能は **Threat Defense** でサポートされない

この例では、Cisco Secure Firewall 移行ツールの移行は、ブロックされた VSX 機能が Threat Defense に存在することが原因で失敗します。

エラーメッセージを確認して問題を特定します。このエラーにより、次のエラーメッセージが 生成されます。

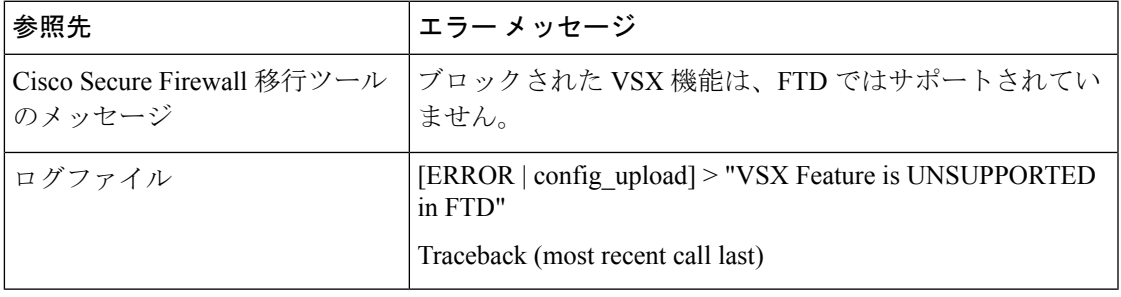

問題の説明:このエラーは、**fw vsx stat** コマンドが Check Point r80.40 以降で廃止されたために 発生します。

回避策として、次の手順を実行します。

- **1.** *config.zip* ファイルを解凍します。
- **2.** *networking.txt* ファイルを開きます。

次に、出力例を示します。

firewall> fw vsx stat Deprecated command, Please see sk144112 for alternative Deprecated commands: cphaprob cpinfo cplic fw ips raidconfig fwaccel

これを次のように手動で置き換えます。

firewall> fw vsx stat VSX is not supported on this platform

**3.** すべてのファイルを選択し、.zip 拡張子に圧縮します。

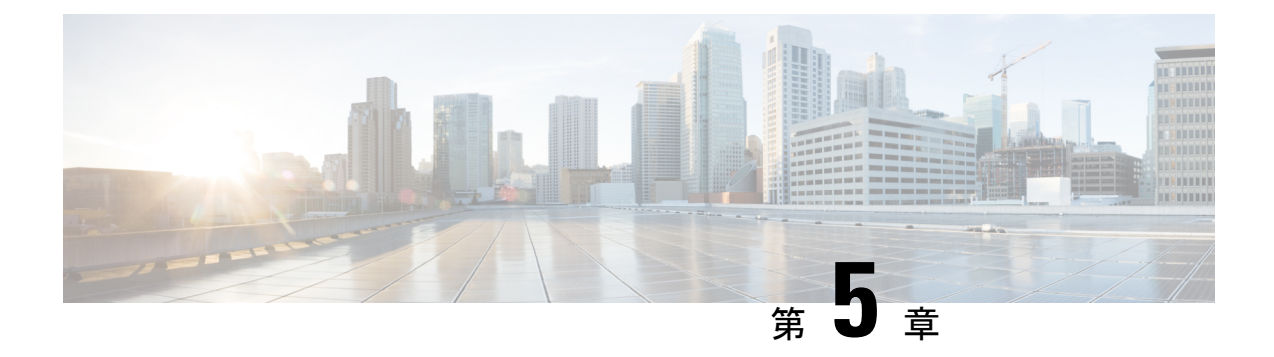

# **Cisco Secure Firewall** 移行ツールの **FAQ**

• Cisco Secure Firewall 移行ツールのよく寄せられる質問 (73 ページ)

# **Cisco Secure Firewall** 移行ツールのよく寄せられる質問

- **Q.** リリース 3.0.1 の Cisco Secure Firewall 移行ツールでサポートされる新機能は何ですか。
- **A.** Cisco Secure Firewall 移行ツール 3.0.1 では、Cisco Secure Firewall 3100 シリーズを Check Point からの移行先デバイスとしてのみサポートするようになりました。
- **Q.** リリース 3.0 の Cisco Secure Firewall 移行ツールでサポートされる新機能は何ですか。
- **A.** クラウド提供型 Firewall Management Center への移行。
- **Q.** リリース 2.5.2 の Cisco Secure Firewall 移行ツールでサポートされる新機能は何ですか。
- **A.** Check Point の ACL 最適化。
- **Q.** Check Point から Threat Defense への変換におけるハードウェア制限は何ですか。
- **A.** 構成ファイルが Check Point Web Visualization Tool および FMT-CP-Config-Extractor v4.0.1-8248 ツールと互換性がある場合は、送信元 Check Point を移行できます。
- **Q.** Check Point r76SP からエクスポートされた構成を使用して、それを 4100 および 6100 Firepower プラットフォームに移行できますか。
- **A.** はい。r75 ~ r77.30 は、すべてのプラットフォームでサポートされます。

プラットフォームは、Check Point Web Visualization Tool が利用可能であればサポートされ ます。

- **Q.** Check Point 上のルールで否定されたオブジェクトを処理する方法を教えてください。
- **A.** オブジェクトが除外タイプのオブジェクト/グループである場合、ACL 変換は「許可」と 「ブロック」の組み合わせに従います。この変換は ACL でサポートされていますが、除 外タイプのネットワークオブジェクト/グループはサポートされていません。たとえば、 Check Point ACE ルールが、参照される除外タイプのオブジェクトグループを持つ場合で す。
	- Check Point ルールアクションが「許可」の場合は、次のようになります。
- ACE には、**<exception></exception>** XML タグで参照されている Object-Group を 「拒否」するアクションが必要です。ルールに「Rule for Exception Object-Group」 コメントを追加してください。
- ACE には、*<base></base>* XML タグで参照されている Object-Group を「許可」 するアクションが必要です。ルールに「Rule for Exception Object-Group」コメン トを追加してください。
- Check Point ルールアクションが「拒否/リセット」の場合は、次のようになります。
	- ACE には、**<exception></exception>** XML タグで参照されている Object-Group を 「許可」するアクションが必要です。ルールに「Rule for Exception Object-Group」 コメントを追加してください。
	- ACE には、**<base></base>** XML タグで参照されている Object-Group についての 「リセット(拒否)」をともなう「ブロック(拒否)/ブロック」のアクションが 必要です。ルールに「Rule for Exception Object-Group」コメントを追加してくだ さい。
- **Q.** Cisco Secure Firewall 移行ツールは、否定セルをともなう ACE をサポートしていますか。 サポートしていない場合、それらのルールは Cisco Secure Firewall 移行ツールによってど のように処理されますか。
- **A.** 否定セルをともなう ACE は、Cisco Secure Firewall 移行ツールでサポートされておらず、 その ACE を通常の ACE として扱うことによって変換されます。これらの問題は今後のリ リースで解決される予定です。
- **Q.** 「Failed to bind to the DB. Access denied error.」というメッセージが表示されます。どうす ればいいですか。
- **A.** 次の手順を実行します。
	- Check Point Gaia Console for Management Server を開きます。
	- Gaia Console 上のユーザーおよびロールの設定に移動します。
	- 管理者ロールを持つ Check Point Management Server Gaia Console で、ホームディレク トリの /home パラメータとシェルの /etc/cli.sh パラメータを使用して、新しい ユーザー名ログイン情報を作成します。
- **Q.** Cisco Secure Firewall 移行ツールを使用して Check Point 構成を解析すると、解析カウント が 0 と表示されます。どうすればいいですか。
- **A.** 次のいずれかの手順を実行します。

FMT-CP-Config-Extractor\_v4.0.1-8248 ツールを使用して *networking.txt* ファイルを取得しま す。手動で作成した *networking.txt* ファイルは使用しないでください。

または

何らかの理由で、*networking.txt* ファイルの出力がエクスポートされた Check Point Security Gateway でロギングが有効になっている可能性があります。ロギングが有効になっている

ために*networking.txt*ファイルに無関係な情報が追加されており、そのような問題が発生し ています。その場合は、次の手順を実行します。

- *networking.txt* ファイルを確認します。
- 追加された余分なログ行を削除してファイルを修正します。
- 新しい zip を Cisco Secure Firewall 移行ツールにアップロードします。
- **Q.** VSX を使用して Check Point から構成を移行できますか。
- **A.** 仮想システムに関連する特定のポリシーパッケージをエクスポートできます(一度に1つ の仮想システム)。たとえば、Web Visualization Tool(r75 ~ r77.30)を使用して構成をエ クスポートすると、すべての仮想システムのポリシー要素がエクスポートされます。その ため、*index.xml*、*communities.xml*、*network\_objects.xml*、および *networking.txt*(移行される ポリシーの Security Gateway から)とともに移行する仮想システムの NAT ファイルとポリ シーファイルのみを保持して、それを完全な構成にします。

r80 の場合、Check Point ポリシーパッケージを選択して構成を取得する際、手順 5 で、移 行する Live Connect を介して Check Point Security Manager に接続するときに、特定の仮想 システムのポリシーパッケージを選択します。

Check Point Security Gateway にも接続する場合は、Check Point ポリシー パッケージに対応 する適切な Check Point Virtual System Check Point Firewall Package の正しい詳細情報を提供 してください。

それでも問題が解決しない場合は、Cisco TAC に連絡して、これらの障害の TAC ケース を作成してください。

- **Q.** Check Point (r80) 構成を手動で取得できますか。
- **A.** いいえ。CheckPoint(r80)構成を手動で取得することはできません。完全なr80構成を取 得するには、Cisco Secure Firewall 移行ツールで Live Connect を使用します。手動の回避策 を使用するか Cisco Secure Firewall 移行ツールで構成されていない Check Point (r80)構成 を使用して構成を抽出すると、構成が不完全になるだけでなく、サポートされていないも のとして移行されるか、部分的に移行されるか、場合によっては移行が失敗します。

詳細については、「r80 の CheckPoint 構成ファイルをエクスポートする手順」を参照して ください。

- Q. さまざまな Check Point (r80) 展開タイプのログイン情報を事前設定する方法を教えてく ださい。
- A. 次のいずれかの方法により、移行前に Check Point (r80) デバイスでログイン情報を構成 できます。
	- 分散 Check Point 展開からのエクスポート
	- スタンドアロン Check Point 展開からのエクスポート

• マルチドメイン Check Point 展開からのエクスポート

- **Q.** Check Point Security Manager 用に Check Point r80 でカスタムAPI ポートを使用しています。 構成を完全に取得する方法を教えてください。
- **A.** Check Point API を使用するために Check Point Smart Manager でカスタム API ポートを使用 している場合は、次の手順を実行します。
	- [Check Point Security Manager] ページの [Check Point マルチドメイン展開 (Check Point Multi-domain Deployment)] チェックボックスをオンにします。
	- マルチドメイン展開を使用している場合は、Check Point CMA のIP アドレスと API ポートの詳細を追加します。
	- 一般的な展開の Check Point Security Manager の場合、Check Point Security Manager の IP アドレスを保持し、カスタム API ポートの詳細を入力します。
- **Q.** バージョン r80.40 の Check Point Gateway を使用しており、Live Connect を介した取得は問 題なく実行できます。ただし、解析時に「Blocked VSX Feature is UNSUPPORTED inFTD」 というエラーが表示されます。どうすればいいですか。
- **A.** このエラーは、Check Point r80.40 以降で **fw vsx stat** コマンドが廃止されたために発生しま す。*networking.txt* ファイルを解析するときに **fw vsx stat** コマンドを実行すると、Cisco Secure Firewall 移行ツールは値を解析できません。

回避策として、次の手順を実行します。

- **1.** *config.zip* ファイルを解凍します。
- **2.** *networking.txt* ファイルを開きます。

次に、出力例を示します。

firewall> fw vsx stat Deprecated command, Please see sk144112 for alternative Deprecated commands: cphaprob cpinfo cplic fw ips raidconfig fwaccel

これを次のように手動で置き換えます。

firewall> fw vsx stat VSX is not supported on this platform

**3.** すべてのファイルを選択し、.zip 拡張子に圧縮します。

翻訳について

このドキュメントは、米国シスコ発行ドキュメントの参考和訳です。リンク情報につきましては 、日本語版掲載時点で、英語版にアップデートがあり、リンク先のページが移動/変更されている 場合がありますことをご了承ください。あくまでも参考和訳となりますので、正式な内容につい ては米国サイトのドキュメントを参照ください。